# 2/6/2022 User Manual

## for Careme Admin Portal

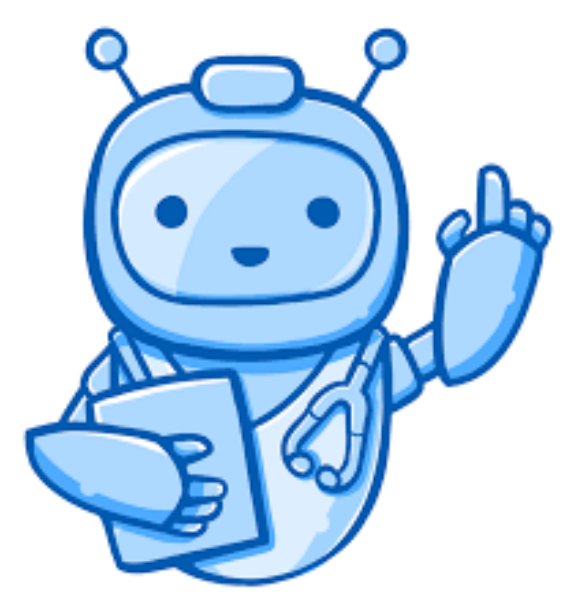

Developed by Yammobots

### Careme User Manual for Admin Portal

Log in ➔ Enter this address "caremetestportal.azurewebsites.net" in your browser and log in by entering user name and password. To log in to the account, click "Login" button.

Log in  $\rightarrow$  ပထမဆုံး "caremetestportal.azurewebsites.net" ဆိုတာကို Browser မှာရိုက်ထည့်ပြီး User name နဲ့ password ထည့်ပါ။ ပြီးရင် Login ကိုနှိပ်ပြီး Log in လုပ်ပေးပါ။

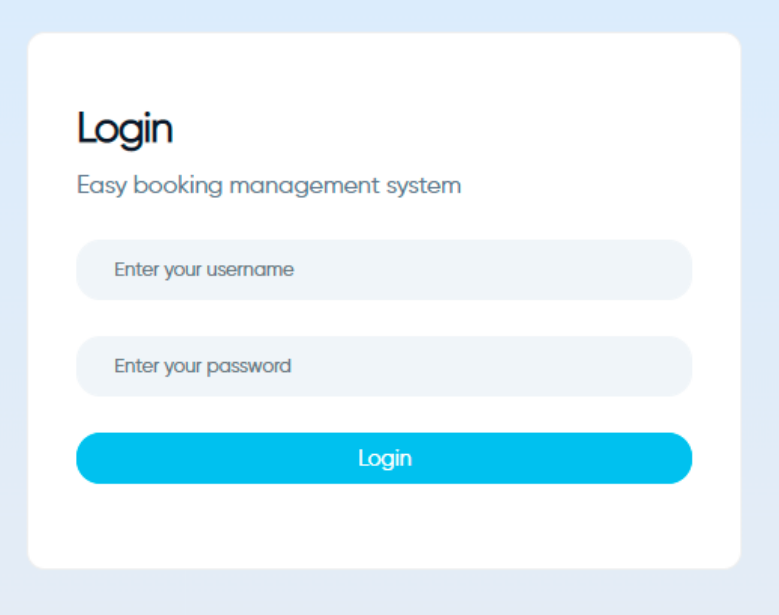

Doctor & Schedules ➔ To register doctors' personal information like name, phone number, license, specialty and qualifications. And their weekly schedule in your hospital, weekly day and time.

Doctor & Schedules  $\rightarrow$  မိမိဆေးရုံတွင်ရှိသည့် ဆရာဝန်များ၏ အမည်၊ ဖုန်းနံပါတ်၊ ဆမ၊ အထူးကုရောဂါ၊ ဘွဲ့အရည်အချင်း စတာတွေကို အရင်ဆုံး စာရင်းသွင်းရပါမယ်။ ပြီးရင် ဆရာဝန်များ၏ အပတ်စဉ် ပြင်ပလူနာကြည့်ရှုချိန် Schedule များကို ထည့်ပေးပါ။

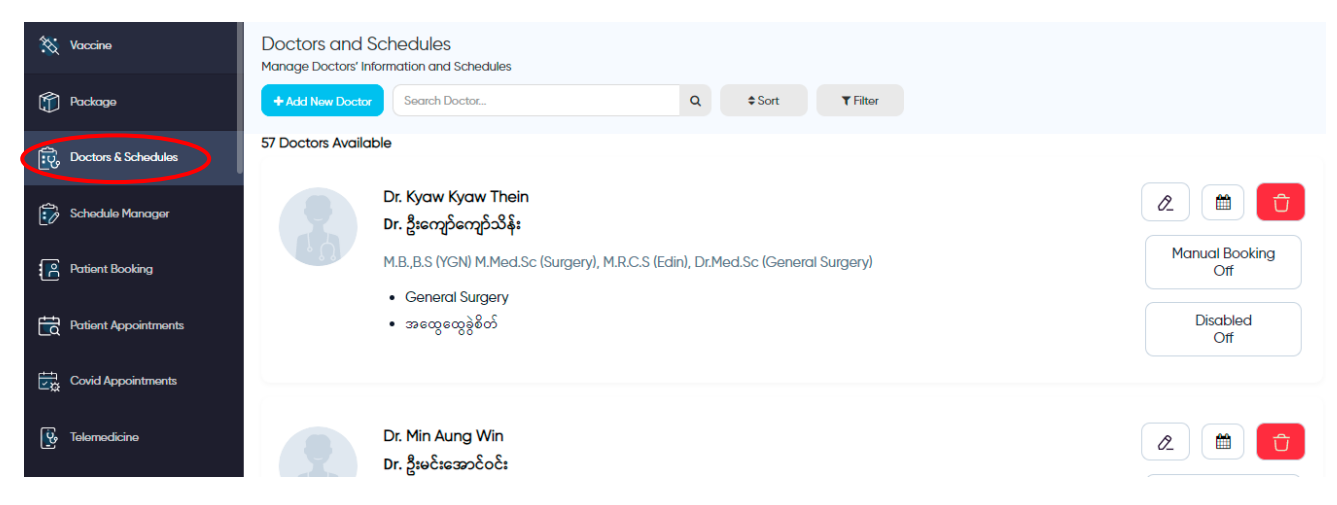

- To add doctors' information, firstly, search the doctor you want to add by his name in the doctor pool list and if you find out, simply tap the 'Confirm' button. You can also edit the doctor you confirmed for more updated information and changes.
- ဆရာဝန်များ၏ အချက်အလက်များကို ထည့်ရန် ပထမဆုံး မိမိထည့်ချင်သည့် ဆရာဝန်၏ အမည်ကို Doctor Pool List ထဲတွင် ရှိ/မရှိ ရှာပေးပါ။ ရှိတယ်ဆိုရင် Confirm ကိုနိုပ်ပြီး Add လို့ရပါတယ်။ Confirmed လုပ်လိုက်သော ဆရာဝန်၏ အချက်အလက်များကို Edit နိုပ်ပြီး ပြင်လို့လည်းရပါတယ်။  $\ddot{\phantom{0}}$

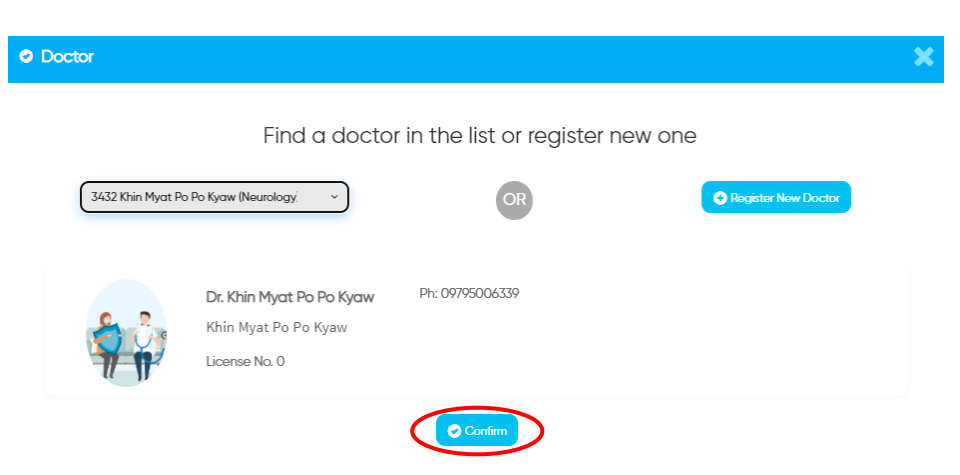

- Unless you find out, click 'Register New Doctor' and fill the required information correctly.
- $\bullet$  အကယ်၍ မရှိဘူးဆိုလျှင် "Register New Doctor" ကိုနှိပ်ပြီး လိုအပ်သည့် အချက်အလက်များကို သေချာထည့်သွင်းပေးပါ။

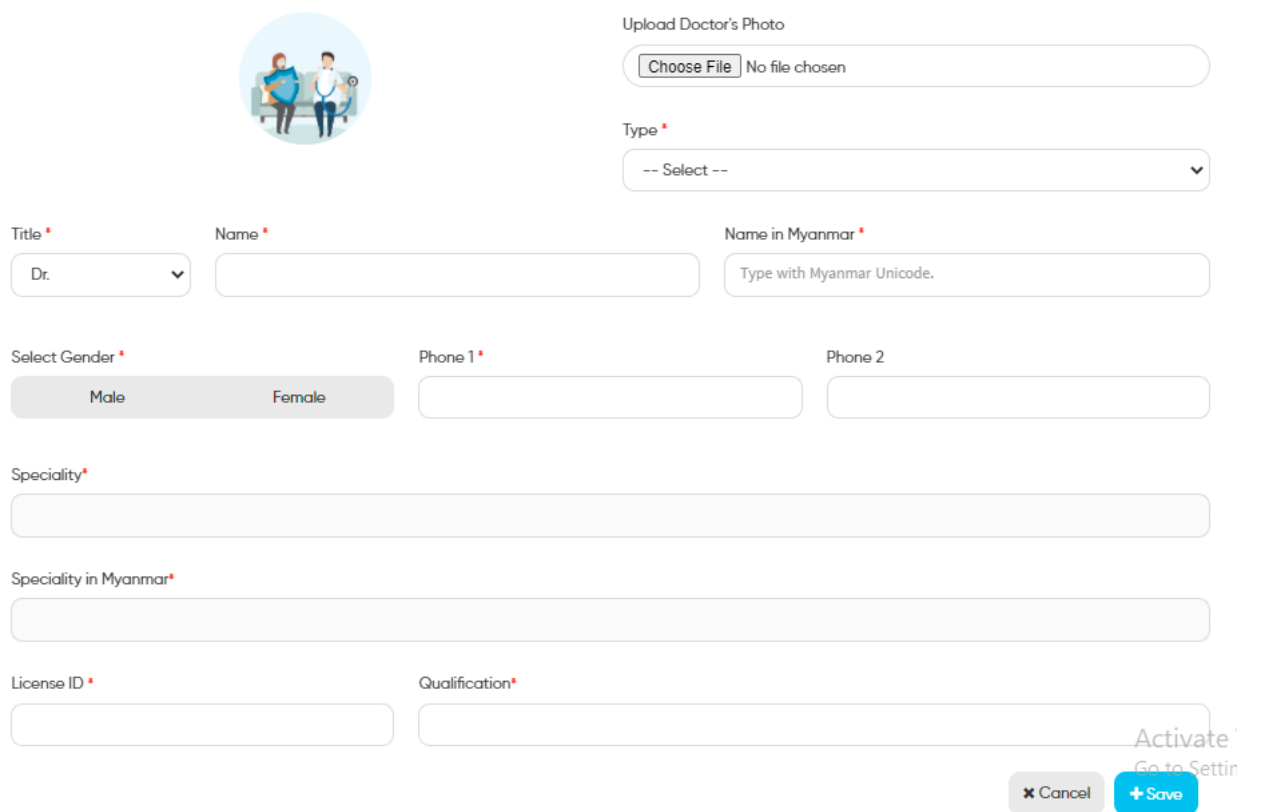

- To add doctors' schedule, click "Manage Schedule."
- ဆရာဝန်၏ Schedule ကို ထည့်ရန် "Manage Schedule" ဆိုတာကိုနှိပ်ပါ။

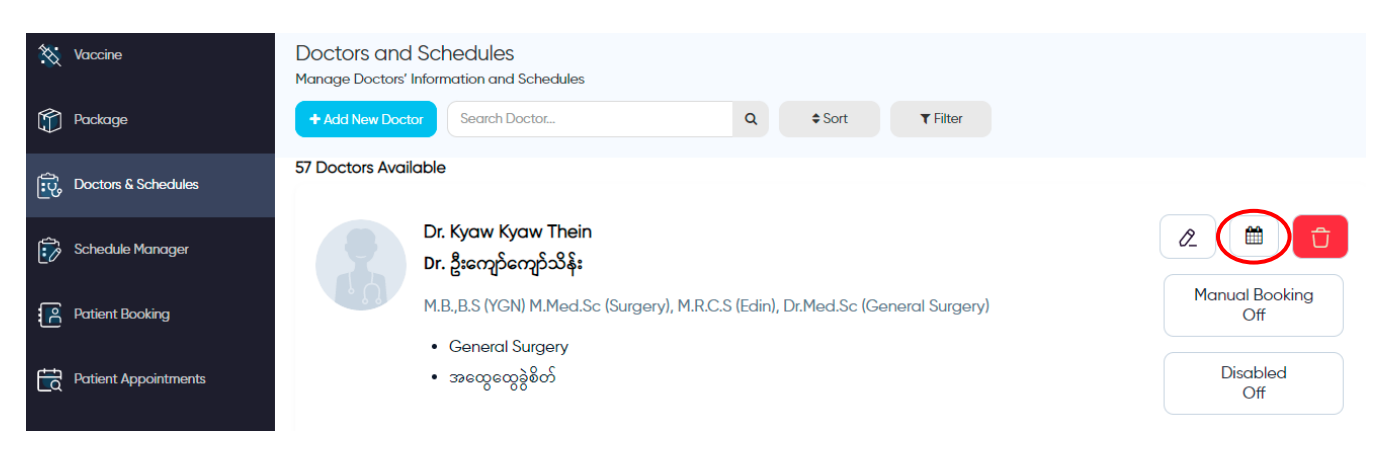

- And then select days, specific time, number of patients he sees, duration and define whether the special booking numbers are available or not. After that, click "Save" button. Eg; Special Booking number – 3,6,9,22,12,20.
- အပတ်စဉ် ထိုင်သည့်ရက်၊ အချိန်၊ ကြည့်မည့်လူနာအရေအတွက်၊ ကြာချိန်များကို ထည့်ပေးပါ။ ထိုဆရာဝန်အတွက် Special Booking ရှိပါက ကြိုက်နှစ်သက်ရာ နံပါတ်များကို ရွေးပြီး ချန်ထားလိုရပါတယ်။ ဉပမာ။ Special Booking number – 3,6,9,22,12,20

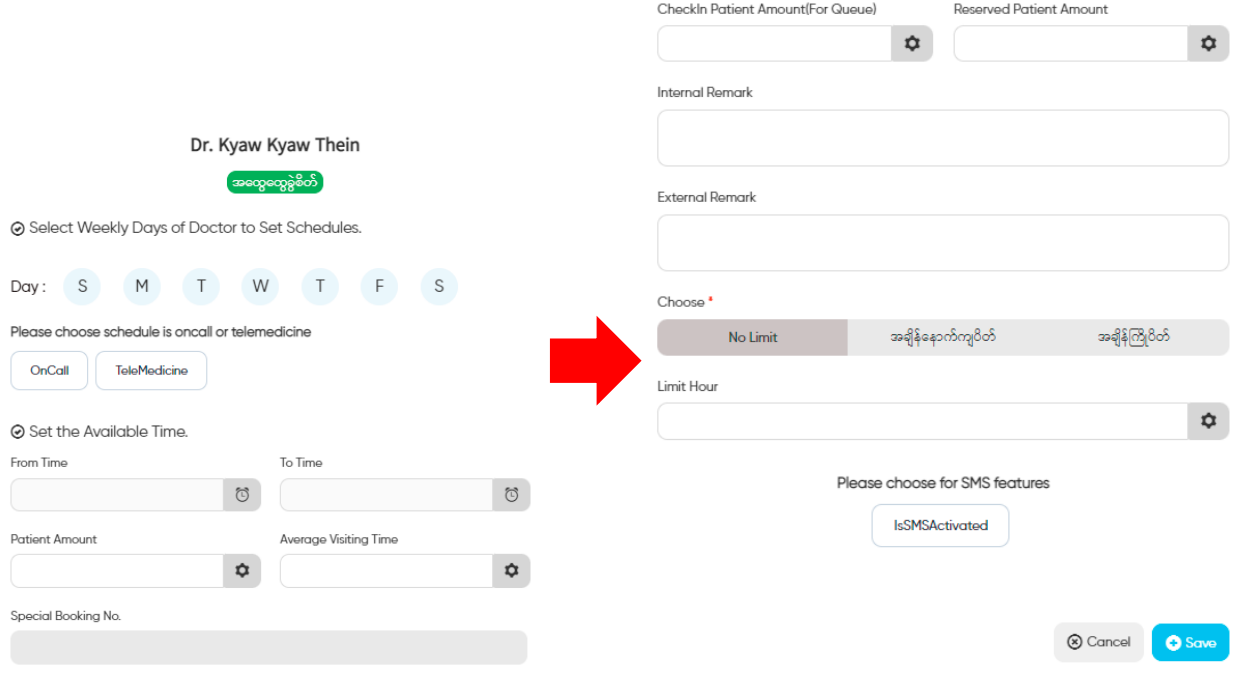

#### **How to add remark?**

Internal Remark and External Remark

Internal Remark ➔ You can insert internal remark to share others about Doctor's schedule.

Internal Remark  $\bigstar$  ဆရာဝန်၏ပြင်ပလူနာကြည့်ရှုချိန်နှင့်ပတ်သက်သော မှတ်ချက်များကို  $\ddot{\phantom{0}}$  $\overline{\phantom{a}}$ ဘိုကင်လက်ခံမည့်ဝန်ထမ်းများအားသိစေလိုပါက Internal Remark တွင် ဖြည့်သွင်းထားပြီးအသိပေးနိုင်ပါတယ်။

External Remark ➔ You can insert external remark about Doctor's schedule to share patients who make appointment from online.

External Remark ➡ ဆရာဝန်၏ပြင်ပလူနာကြည့်ရှုချိန်နှင့်ပတ်သက်သော မှတ်ချက်များကို  $\overline{\phantom{a}}$ 

အွန်လိုင်းမှတဆင့်ဘိုကင်တင်မည့် လူနာများအား သိစေလိုပါက External Remark တွင်  $\overline{\phantom{a}}$  $\overline{\phantom{a}}$ 

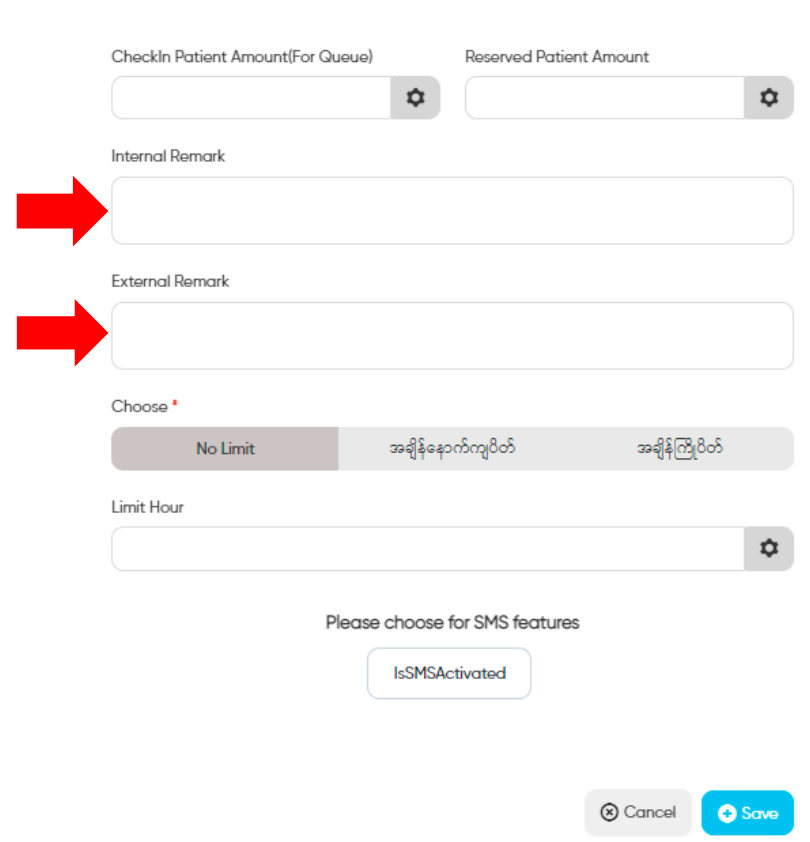

ဖြည့်သွင်းထားပြီးအသိပေးနိုင်ပါတယ်။

#### **Reserved Patient Amount**

■ You can add Reserved Patient Amount if you want extra patient amount than doctor's limit amount. ( Reserved patient will be updated as a actual patient, when actual patient cancelled appoinment)

 $\,$   $\,$   $\,$  ဆရာဝန်ကြည့်မည့်အရေအတွက်ထက် အပိုအနေနဲ့လက်ခံထားလိုပါက Reserved Patient Amount တွင် ထည့်သွင်းထားနိုင်ပါသည်။ (သတ်မှတ်ထားသည့်ဘိုကင်အရေအတွက်ထဲမှ လူနာတစ်ယောက်က ဖျက်သိမ်းသွားမှသာ Reserved Patient က ပြသနိုင်မှာဖြစ်ပါတယ်)

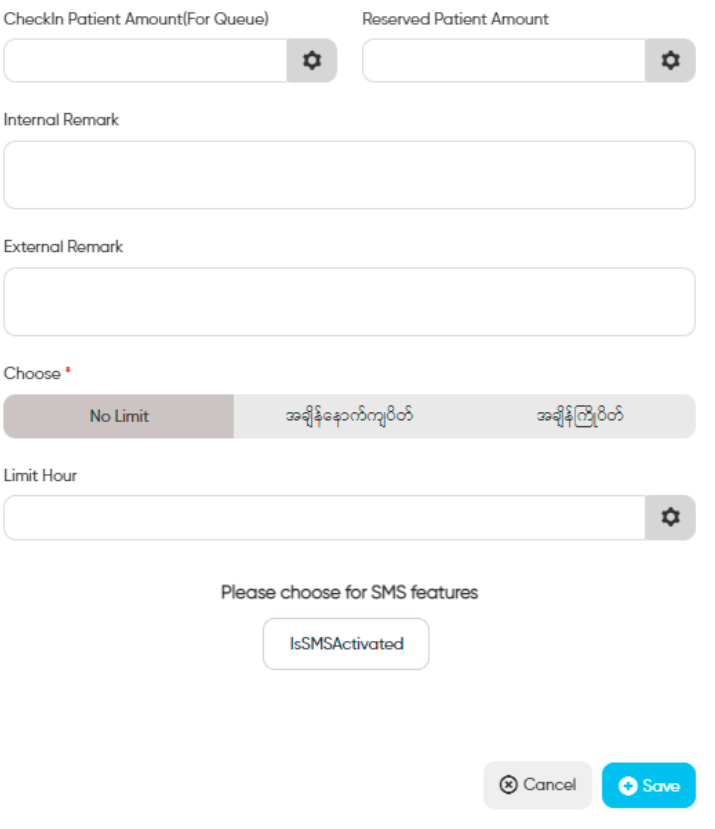

#### **How to update schedule which has been generated**

- When you want to update other informations to the schdule which has been generated, you can use this functions.
- $\bullet$  Generate ပြုလုပ်ပြီးသော schdule များကို ထပ်မံ ပြင်ဆင်ပြီး update လုပ်လိုသောအခါ အသုံးပြုနိုင်ပါသည်။
- 1. Click " Manage Schedule" of the doctor who you want to update schdule at ' Doctor & Schdule.'
- ၁။ Schdule ကို Update လုပ်လိုသော ဆရာဝန်ကို "Doctor & Schdule" တွင်ရှာပါ။ ထိုဆရာဝန်၏ "Manage Schedule" တွင် click နှိပ်ပါ။

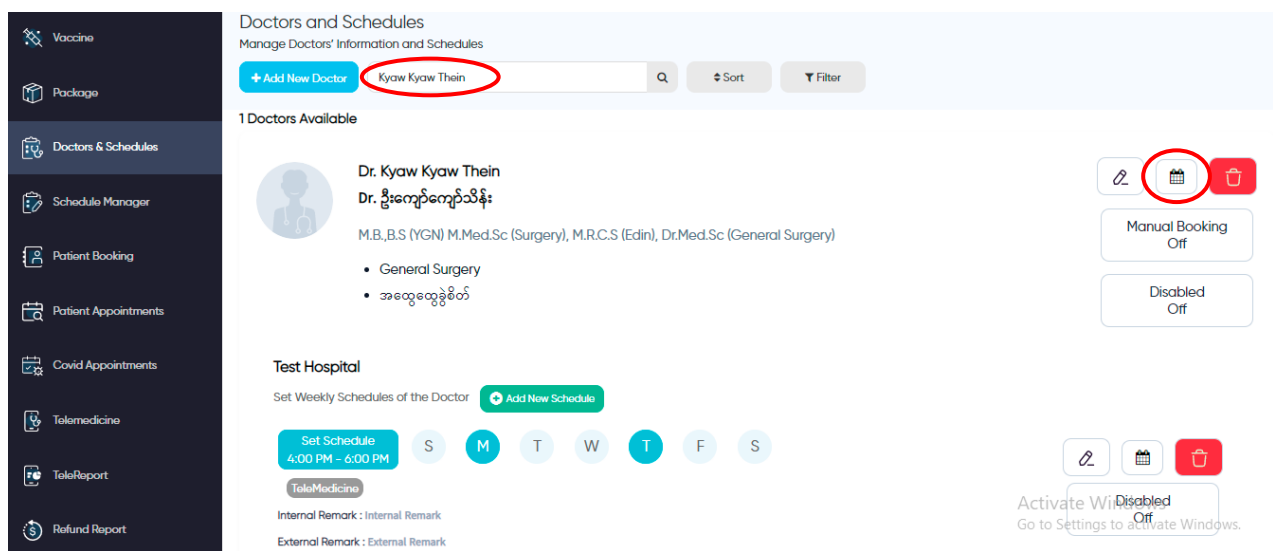

- 1. Click " Edit Generated Schedules" that you want to update.
- ၂။ Update ပြုလုပ်လိုသော အချိန်တွင် "Edit Generated Schedules" ကို နှိပ်ပါ။

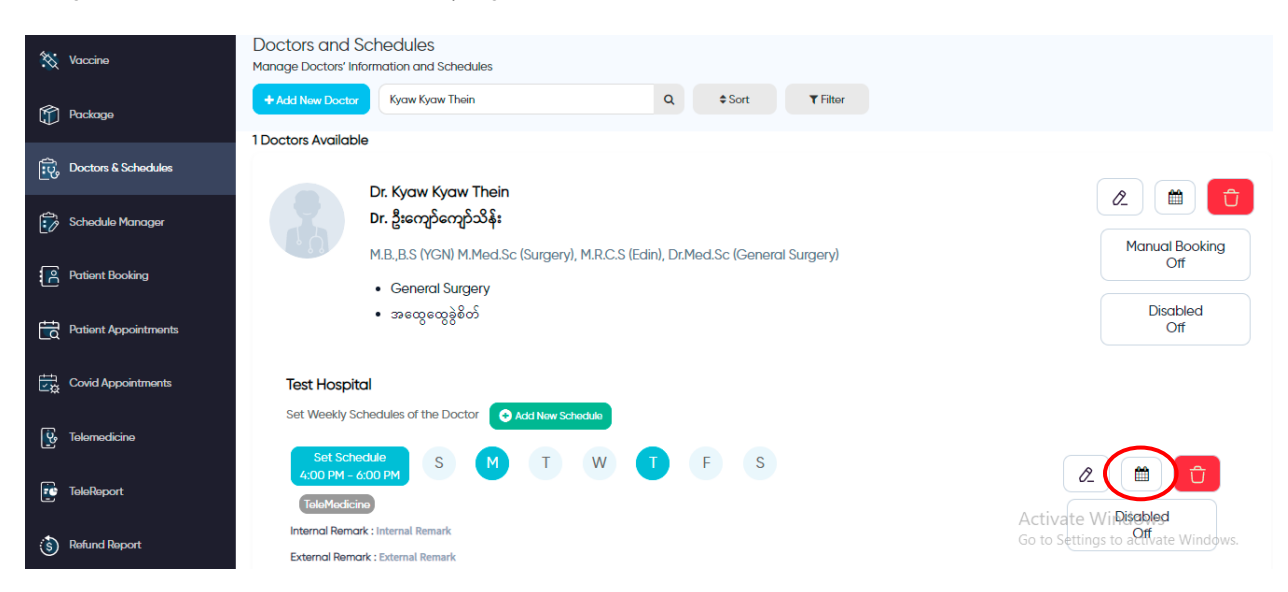

- 1. Rewirte the information that you want to update and tap on "Update Generated Schedules".
- ၃။ ပြင်ဆင်လိုသော အကြောင်းအရာများကို ထည့်သွင်းပြီးလျှင် "Save" လုပ်ပြီး "Update Generated Schedules" ကိုနှိပ်၍ update လုပ်နိုင်ပါသည်။

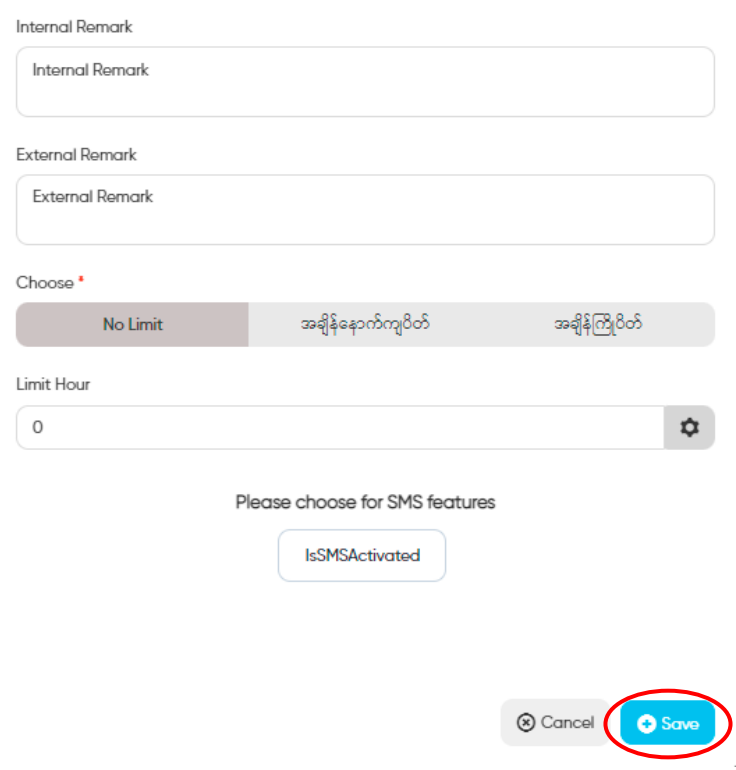

### **How To Open "Manual Booking"**

- We need to open "Manual Booking" for the doctors who don't open for online booking.
- $\quad \bullet \quad$  Online Booking လက်မခံသေးသော ဆရာဝန်များအတွက် Manual booking ဖွင့်ပေးရန် လိုအပ်ပါတယ်။

1. We have to search doctor' name at "Doctor & Schedule" for Manual Booking.

၁။ Doctor & Schedule တွင် Manual Booking ပြုလုပ်လိုသော ဆရာဝန်၏ နာမည်ကို Search Doctor

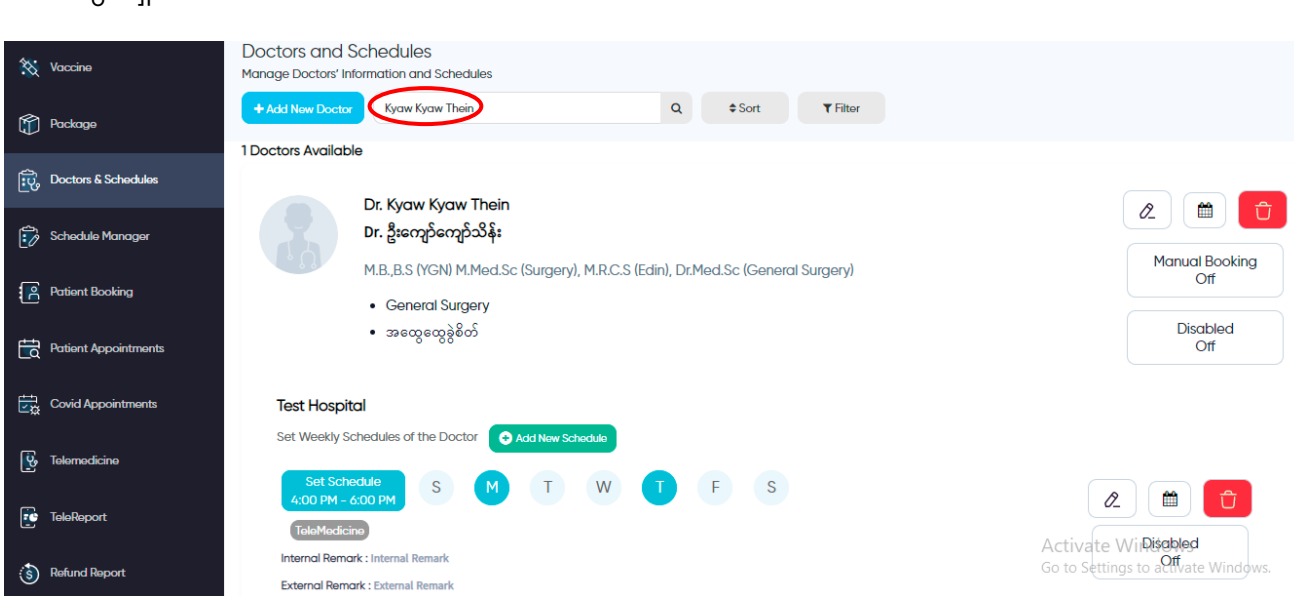

2. Click on 'Manual Booking'.

တွင် ရှာပါ။

၂။ Manual Booking နေရာတွင် click နှိပ်ပါ။

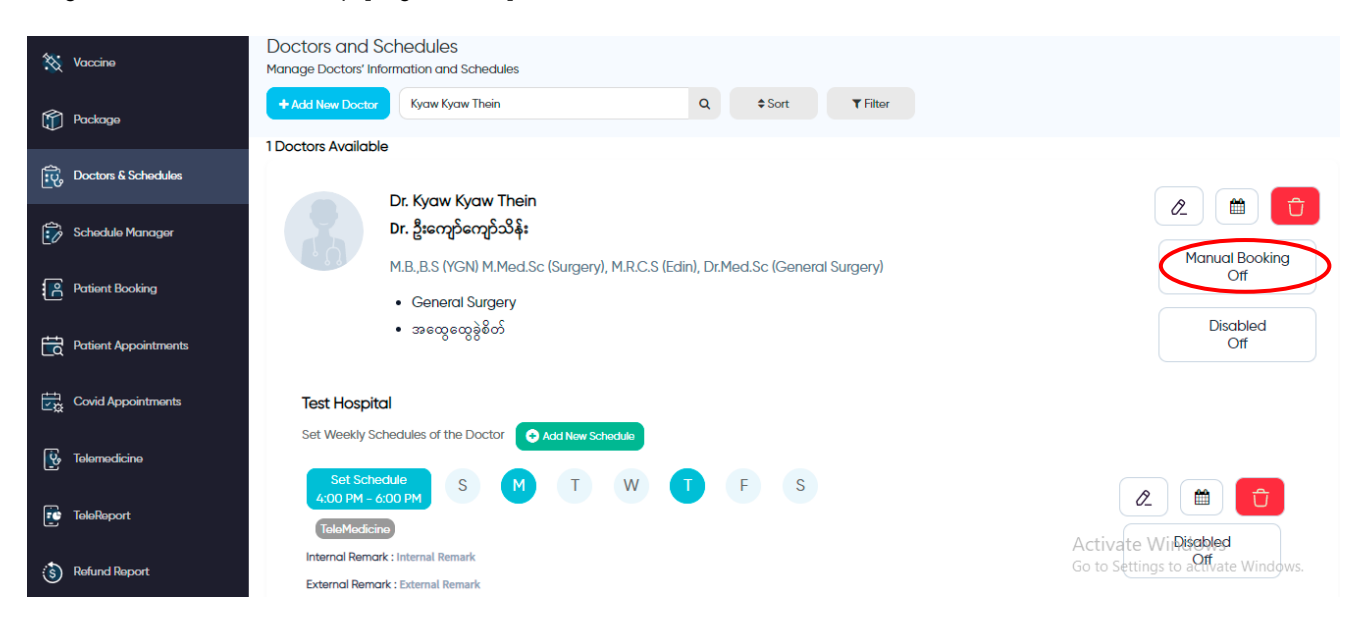

- 3. Add phone number for contacting. Add text for other infotmation. Click the button "On" and save.
- ၃။ Phone နေရာတွင် ဆက်သွယ်ရမည့်ဖုန်းနံပါတ်အား ရိုက်ထည့်ပေးရပါမည်။ Text နေရာတွင် ပြောချင်သော မှတ်ချက်အကြောင်းအရာအားရိုက်ထည့်ပေးရပါမည်။ ထို့နောက် "On"တွင် click တစ်ချက်နိုပ်ပြီး "Save" ပြုလုပ်ရပါမည်။

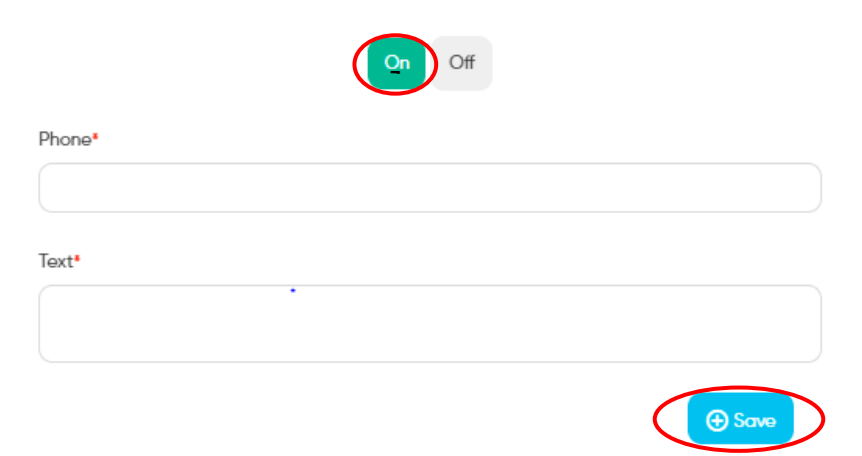

- 4. After that the process for "Manual Booking" is done.
- ၄။ Manual Booking On ဟု ပေါလာပါက "Manual booking" ဖွင့်ခြင်း လုပ်ဆောင်မှု

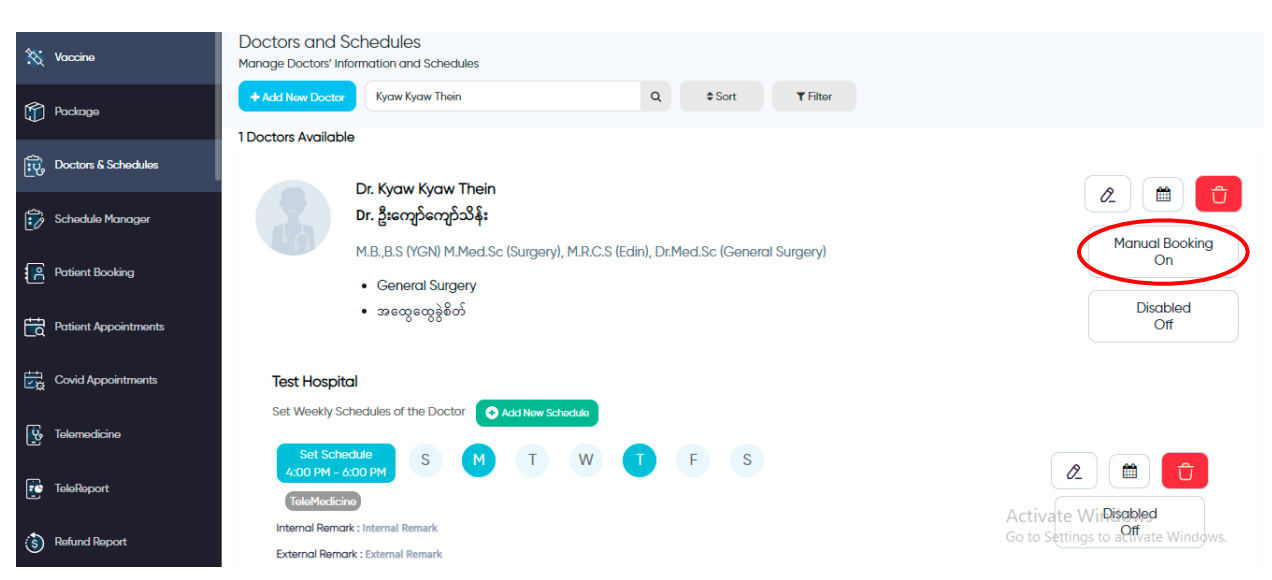

ပြီးဆုံးပြီ ဖြစ်ပါသည်။

Schedule Manager ➔ It's about generating the specific duration of all doctors' schedules. The duration of period depends on your hospital policy like generating monthly, quarterly, half or yearly.

Schedule Manager  $\rightarrow$  အပတ်စဉ်ထည့်သွင်းထားသည့် Schedule များကို အချိန်ကာလ အပိုင်းအခြားတစ်ခုအတွက် ရေးဆွဲထားခြင်း ဖြစ်ပါတယ်။ Generate လုပ်မည့် Period ကို လစဉ်/လေးလတစ်ခါ/ခြောက်လတစ်ခါ/နှစ်စဉ် ဆေးရုံက သတ်မှတ်ထားသည့်အတိုင်း ကြိုက်သလို ဆွဲလို့ရပါတယ်။

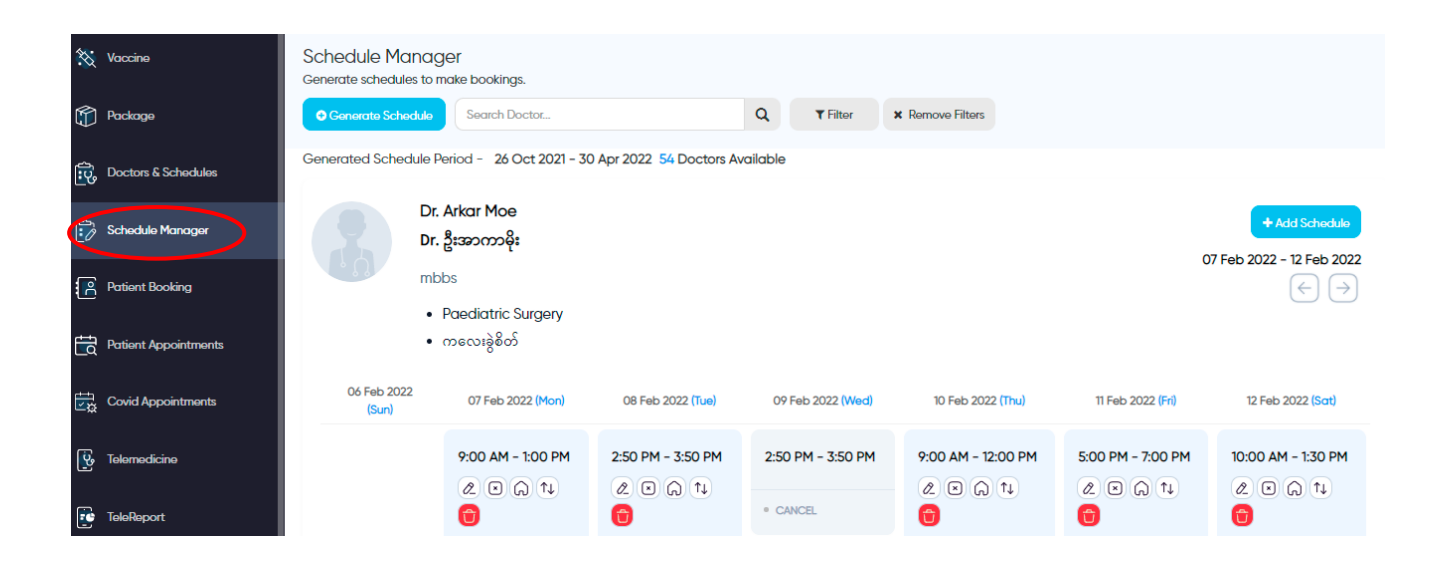

- You can either generate all doctors at once or make it for only one.
- $\bullet$  ေဆးရုံမှာရှိသော ဆရာဝန်အားလုံးကို တစ်ခါတည်း တစ်ပြိုင်နက် Generate လုပ်လို့ရသလို '  $\overline{\phantom{a}}$ တစ်ယောက်ချင်းစီကိုလည်း ရွေးပြီး Generate လုပ်လို့ရပါတယ်။  $\overline{\phantom{a}}$

### "Generate all doctors at once" ဆရာဝန်အားလုံး တစ်ပြိုင်နက် Generate လုပ်လိုသောအခါ

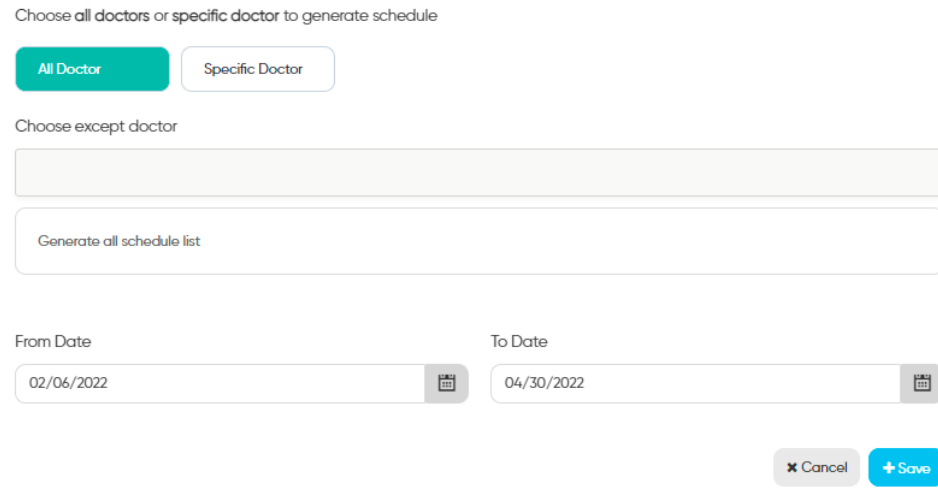

"Generate for only one"

တစ်ယောက်ချင်းစီရွေးပြီး Generate လုပ်လိုသောအခါ

- Find the doctor that you want to generate. And then, choose the period to generate and click "Save" button.
- Generate လုပ်လိုသော ဆရာဝန်ကိုရှာပါ။ Generate လုပ်လိုသည့် Period ကိုရွေးပြီး Save ကိုနှိပ်ပါ။

Choose all doctors or specific doctor to generate schedule

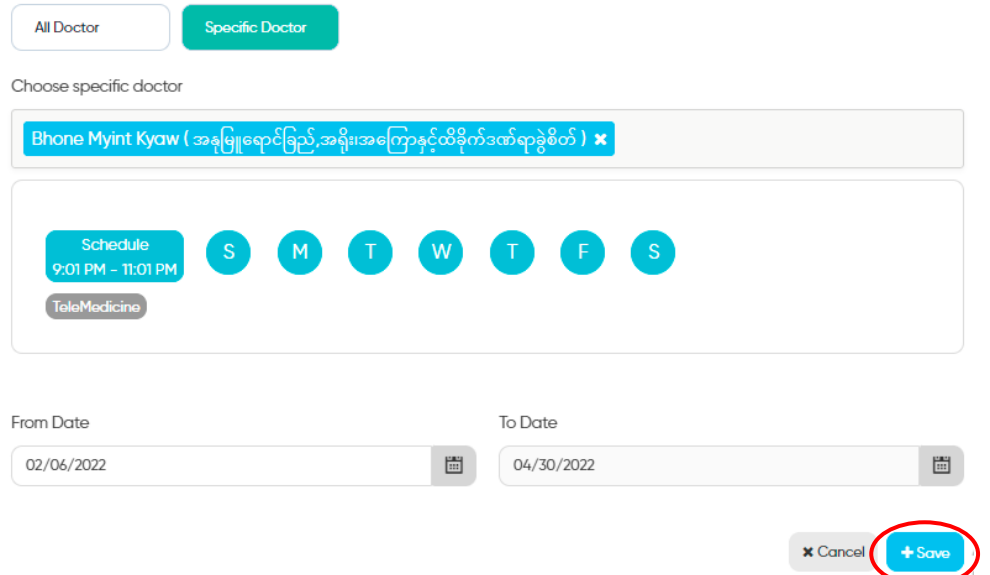

- After generating the schedules, you can check the period with 'From-to.' The number of generated doctors can also be seen in "\_\_\_\_Doctors Available."
- Generated လုပ်ထားသည့် အချိန်ကာလအပိုင်းအခြားကို 'From-to' period နှင့် ပြန်စစ်လို့ရပါတယ်။ Generated schedule လုပ်ထားသောဆရာဝန် အရေအတွက်ကို "\_\_\_\_Doctors Available" ဖြင့် ဖော်ပြထားပါတယ်။

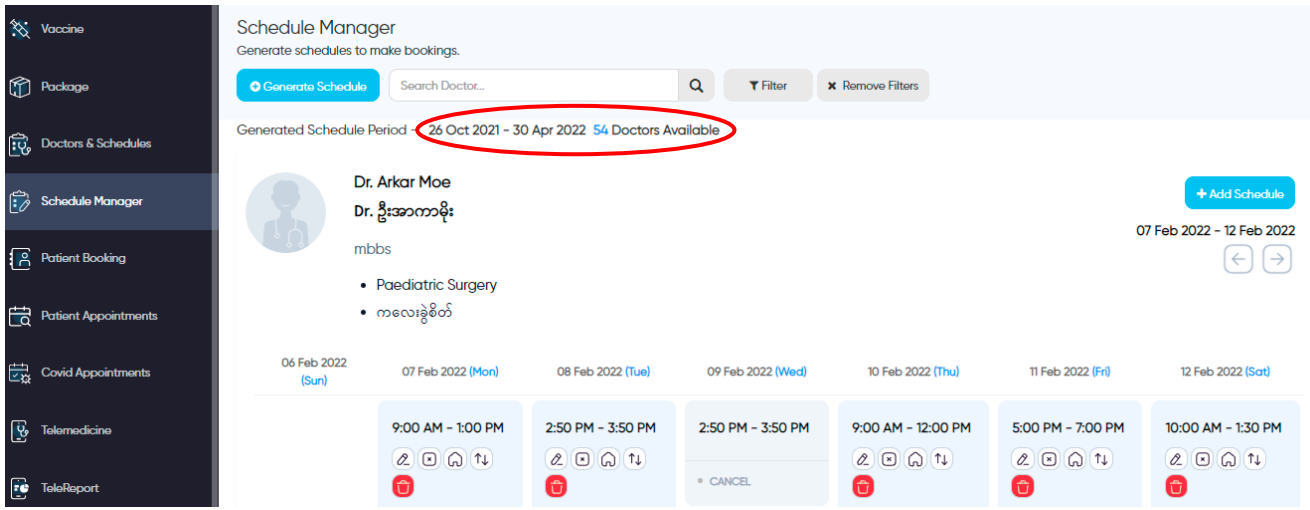

■ Not Generated Schedule → You can check the doctors who are not included in current generating schedule by choosing "Not Generated Doctors" from "Filter". It can help you to revise the reason they are not involved cause of not having schedule or new registered doctor.

 $\bullet$  Not Generated Schedule  $\rightarrow$  Generated လုပ်ထားသော Schedule တွင် မပါသော ဆရာဝန်များကို ပြန်စစ်ဆေးဖို့အတွက် ဖြစ်ပါတယ်။ ထိုဆရာဝန်များကို ကြည့်ပြီး မည်သည့်အကြောင်းကြောင့် မပါဝင်သည်ကို စစ်ဆေးလို့ရပါတယ်။ ဉပမာ။ schedule မရှိသောကြောင့် (သို့) အသစ် ထပ်မံထည့်လိုက်သော ဆရာဝန် ဖြစ်သောကြောင့်။  $\overline{\phantom{a}}$ 

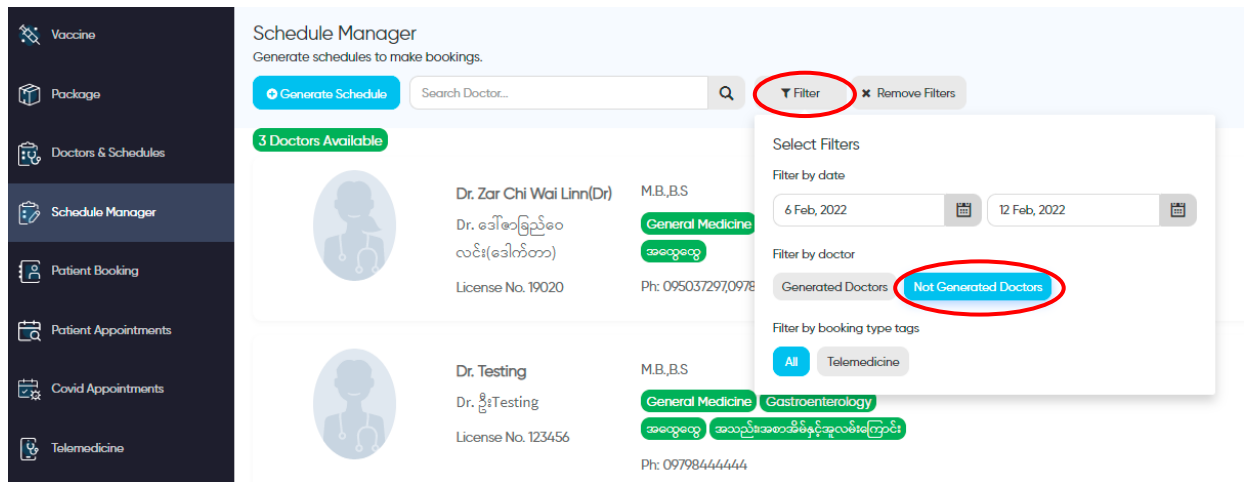

"Generating the schedule for only one day"

တစ်ရက်တည်းအတွက် Schedule ဘယ်လိုဆွဲမလဲ

E.g.; a doctor who sits weekly on Mon and Fri wants to cancel one of these days and replace the schedule for another day, Thurs. In this case, the hospital needs to insert one day schedule for him. To do so, search the doctor you want to add by name and click the "Add Schedule."

ဉပမာ။ အပတ်စဉ် တနင်္လာ သောကြာထိုင်တဲ့ ဆရာဝန်က ပုံမှန်ရက်တစ်ရက်ကို မလာနိုင်တဲ့အတွက် ကြာသပတေးနေ့တစ်ရက်ကို အစားထိုးထိုင်ချင်တယ်ဆိုရင် အဲ့ရက်တစ်ရက်အတွက် Schedule ဆွဲပေးဖို့လိုပါတယ်။ Schedule Manager မှာ ကိုယ်ဆွဲချင်တဲ့ ဆရာဝန်ရဲ့အမည်ကိုရှာ "Add Schedule"  $\overline{\phantom{a}}$  $\overline{\phantom{a}}$ ဆိုတာကိုနိုပ်ပြီး Schedule ဆွဲချင်တဲ့ တစ်ရက်ကိုရွေးပြီး ဆွဲလို့ရပါတယ်။

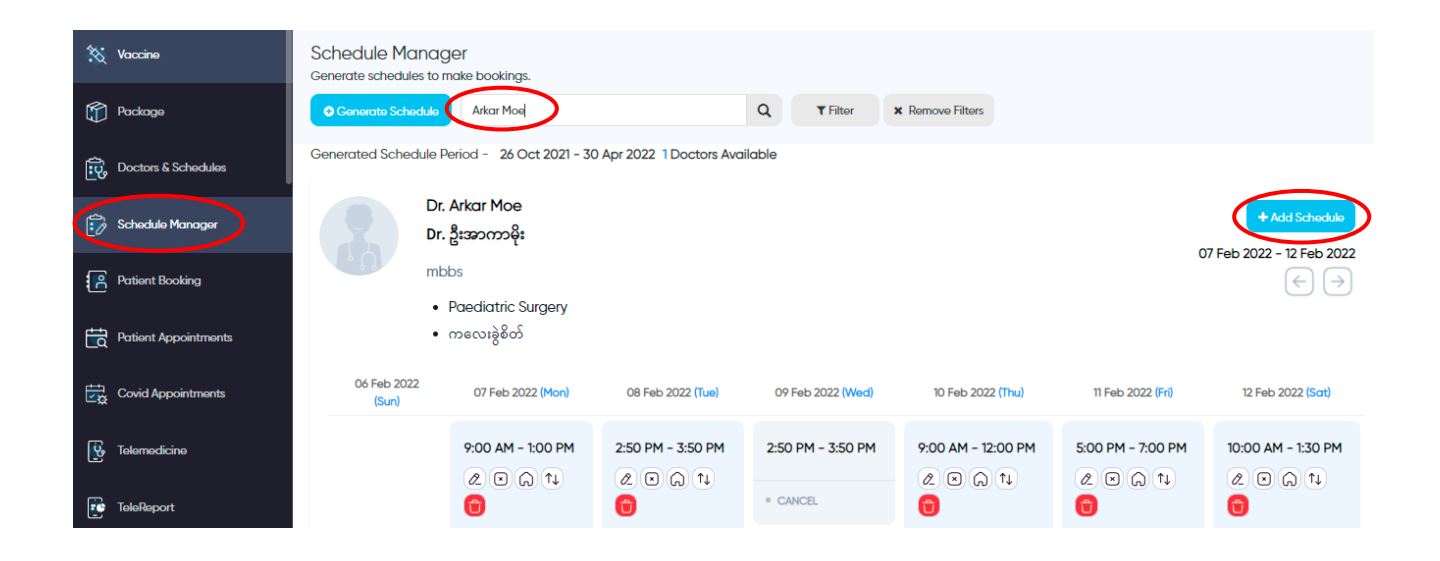

#### "How to connect the doctor with the room"

### ဆရာ၀န်နှင့် သူထိုင်မည့်အခန်းကို ဘယ်လိုချိတ်ရမလဲ

- Click the house button in this schedule you want to add room and you can connect the doctor with the room by simply setting the Floor and Room you want. From Nurse App, by selecting the specific room, you can check the doctors who are connected to this room.
- မိမိချိတ်ချင်သောရက်တွင်ရှိသည့် ဆရာဝန်၏ အချိန်ကိုရွေးပြီး အိမ်ပုံစံ ခလုတ်လေးကို နိုပ်ပါ။ "Set Floor and Room" ဆိုတာလေးကျလာရင် မိမိချိတ်ချင်သော အထပ်နှင့် အခန်းနံပါတ်ကို  $\overline{\phantom{a}}$ ရွေးပြီး "Save" ကို နိုပ်လိုက်လျှင် ထိုအခန်းနှင့် ဆရာဝန်ချိတ်သွားပါတယ်။  $\overline{\phantom{a}}$ ί ရွေးပြီး "Save" ကို နှိပ်လိုက်လျှင် ထိုအခန်းနှင့် ဆရာဝန်ချိတ်သွားပါတယ်။<br>အခန်းချိတ်ပြီးသောအခါ "Nurse App" မှတစ်ဆင့် အခန်းရွေးပြီး ဝင်ကြည့်လျှင် ထိုအခန်းနှင့်  $\overline{\phantom{a}}$  $\overline{\phantom{a}}$ ချိတ်ထားသော ဆရာဝန်များကို တွေ့ရမှာဖြစ်ပါတယ်။

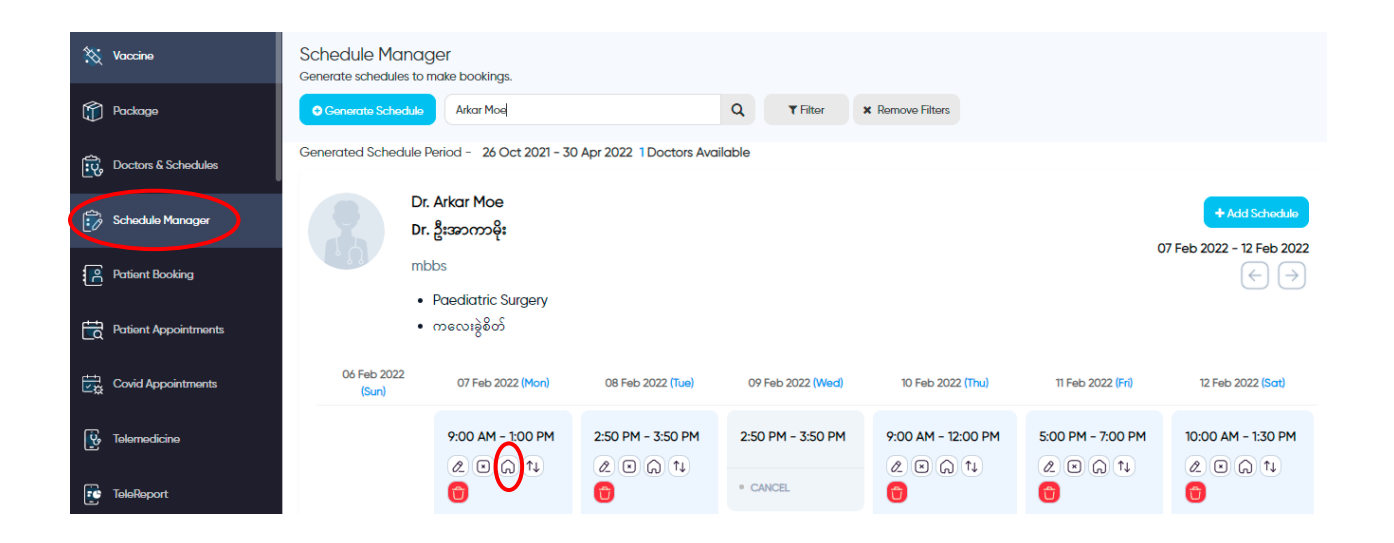

"How to cancel the schedule for one day"

### တစ်ရက်တည်းအတွက် Schedule Cancel ဘယ်လိုလုပ်မလဲ

Schedule Cancel  $\rightarrow$  It might be happened in two main conditions: (1) No Booking for this schedule (2) This Schedule has bookings.

Schedule Cancel  $\blacktriangleright$  ဆရာဝန်၏ အချိန်ကို တစ်ရက်တည်းအတွက် cancel လုပ်သည့်အခါ အဓိကအခြေအနေနှစ်မျိုး ဖြစ်နိုင်ပါတယ်။ (၁) ထိုအချိန်အတွက် ဘိုကင်လုံးဝမရှိသည့်အခါ၊ (၂) ထိုအချိန်အတွက် ဘိုကင်ရှိသည့်အခါ။

For (1), if there is no booking for this schedule  $\rightarrow$  When the doctor definitely wants to cancel his schedule, search his name first in "Schedule Manager" and click the "x" button in the date you want. Then, choose "Cancel Schedule" and click "Confirm."

(၁) ထိုအချိန်အတွက် ဘိုကင်လုံးဝမရှိသည့်အခါ **→** ဆရာဝန်က သူ၏အချိန်ကိုတစ်ရက်တည်းအတွက် cancel လုပ်ချင်ပါက "Schedule Manager" မှာ ထိုဆရာဝန်၏အမည်ကို အရင်ရိုက်ရှာပြီး cancel လုပ်လိုသော အချိန်တွင်ရှိသည့် ကြက်ခြေခတ် ပုံစံလေးကို နိုပ်ပါ။ "Cancel Schedule"ကိုနှိပ်ပြီး "Confirm" လုပ်ပေးပါ။

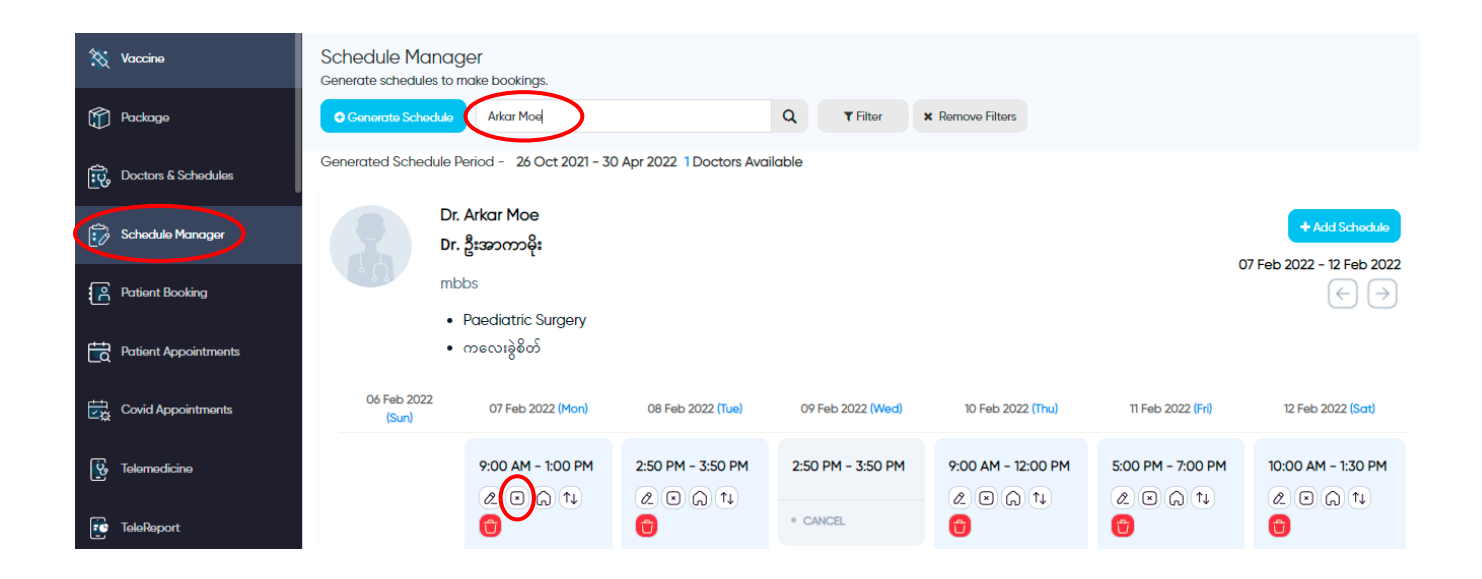

For (2), if this schedule has bookings  $\rightarrow$  Click the "Available Doctors" button in "Patient Appointment" and search the doctor's name. Then select his schedule and tap on the setting button. Choose "All Cancel" and click "Confirm."

(၂) ထိုအချိန်အတွက် ဘိုကင်ရှိသည့်အခါ **→** "Patient Appointment" ၏ ညာဖက်ထောင့်တွင်ရှိသော  $\overline{\phantom{a}}$ အပေါင်းပုံစံလေးကို နိုပ်ပြီး ထိုဆရာဝန်၏အမည်ကို အရင်ရှာပါ။ သူ၏အချိန်ကိုရွေးပြီး ဘေးတွင်ရှိသည့် Setting ပုံလေးကိုနှိပ်ပါ။ "All Cancel"ကိုနှိပ်ပြီး "Confirm" လုပ်ပေးပါ။

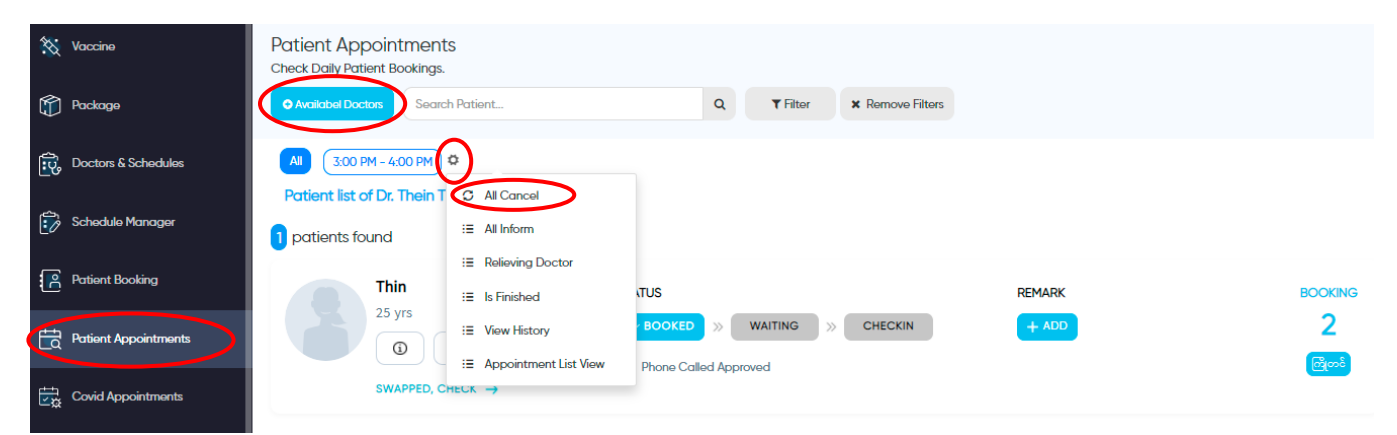

(Inform Message for Schedule Cancellation will be sent automatically to the patients who booked online and phone. But you need to make Phone Call to the patients who booked via Phone and inform for Schedule Cancellation.)

(Schedule Cancel လုပ်ကြောင်း အသိပေးသည့် Message ကို online နှင့် phone မှ  $\overline{\phantom{a}}$ ဘိုကင်တင်ထားသော လူနာများဆီသို့ အလိုအလျောက် ပေးပို့သွားမှာ ဖြစ်ပါတယ်။)  $\overline{\phantom{a}}$ 

"How to set Relieving Doctor for a schedule"

အစားထိုးထိုင်မည့် ဆရာဝန် ဘယ်လိုထည့်ရမလဲ

Doctor Relieving  $\rightarrow$  It might be happened in two main conditions: (1) No Booking for this schedule (2) This Schedule has bookings.

Doctor Relieving  $\rightarrow$  အစားထိုးထိုင်မည့် ဆရာဝန် ထည့်သောအခါ အဓိကအခြေအနေနစ်မျိုး ဖြစ်နိုင်ပါတယ်။ (၁) ထိုအချိန်အတွက် ဘိုကင်လုံးဝမရှိသည့်အခါ၊ (၂) ထိုအချိန်အတွက် ဘိုကင်ရှိသည့်အခါ။

For (1), if there is no booking for this schedule  $\rightarrow$  When the doctor wants to replace his schedule by another relieving doctor, search his name first in "Schedule Manager" and click "x" button in the date you want. Then, choose "Set Relieving Doctor" and search the relieving doctor name. Click "Confirm."

(၁) ထိုအချိန်အတွက် ဘိုကင်လုံးဝမရှိသည့်အခါ **→** ဆရာဝန်က အခြားဆရာဝန်တစ်ယောက်နှင့်  $\overline{\phantom{a}}$ အစားထိုးချင်ပါက "Schedule Manager" မှာ ထိုဆရာဝန်၏အမည်ကို အရင်ရိုက်ရှာပြီး အစားထိုးချင်သော အချိန်တွင်ရှိသည့် ကြက်ခြေခတ် ပုံစံလေးကို နှိပ်ပါ။ "Set Relieving Doctor" ကိုနိုပ်ပြီး အစားထိုးထိုင်မည့် ဆရာဝန်အမည်ကိုရှာ၍ "Confirm" လုပ်ပေးပါ။

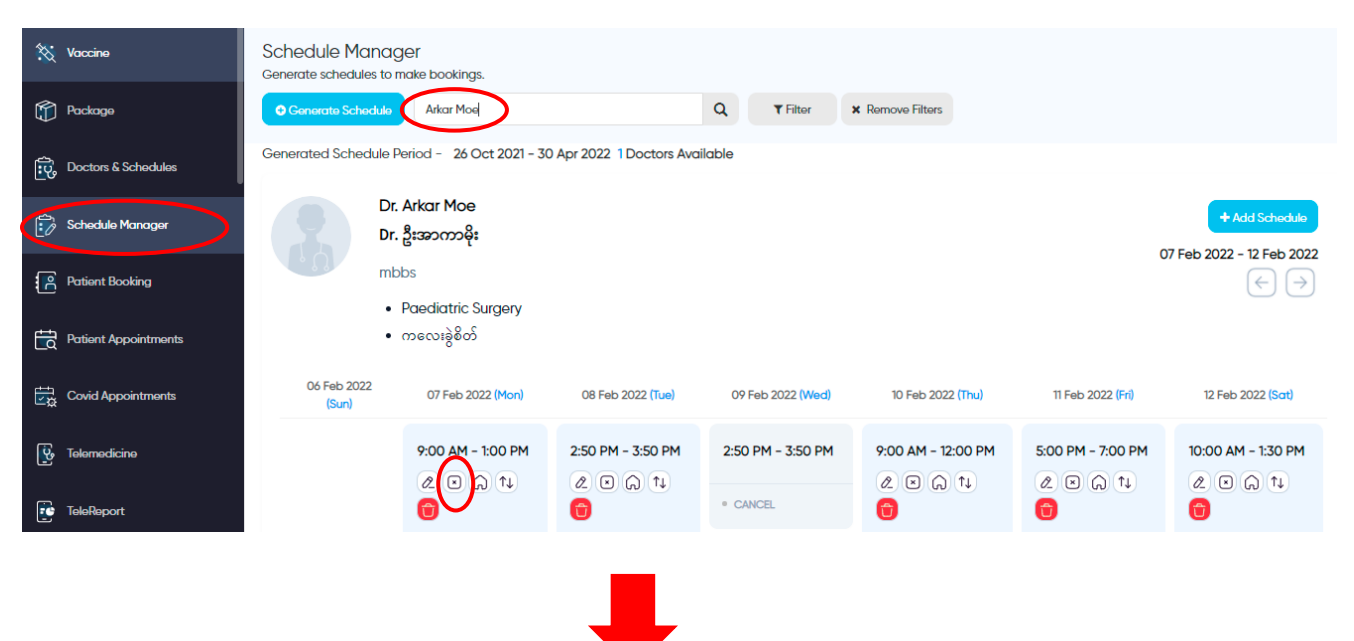

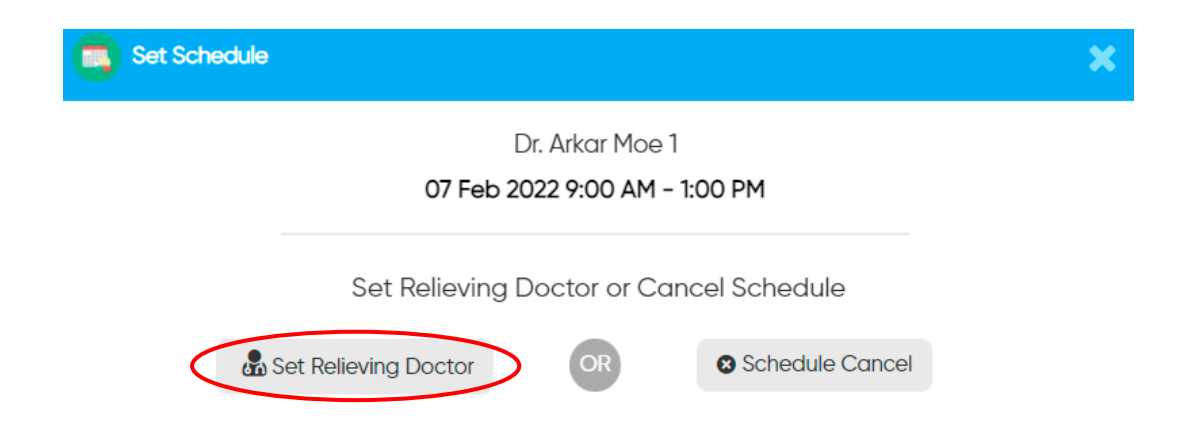

For (2), if this schedule has bookings ➔ Click "Available Doctors" button in "Patient Appointment" and search the doctor's name. Then select his schedule and tap on the setting button. Choose "Relieving Doctor" and search the relieving doctor name. Click "Confirm."

(၂) ထိုအချိန်အတွက် ဘိုကင်ရှိသည့်အခါ **→** "Patient Appointment" ၏ ညာဖက်ထောင့်တွင်ရှိသော  $\overline{\phantom{a}}$ "Available Doctors" ကို နှိပ်ပြီး ထိုဆရာဝန်၏အမည်ကို အရင်ရှာပါ။ သူ၏အချိန်ကိုရွေးပြီး ဘေးတွင်ရှိသည့် Setting ပုံလေးကိုနှိပ်ပါ။ "Relieving Doctor"ကိုနှိပ်ပြီး အစားထိုးထိုင်မည့် ဆရာဝန်အမည်ကိုရှာ၍ "Confirm" လုပ်ပေးပါ။

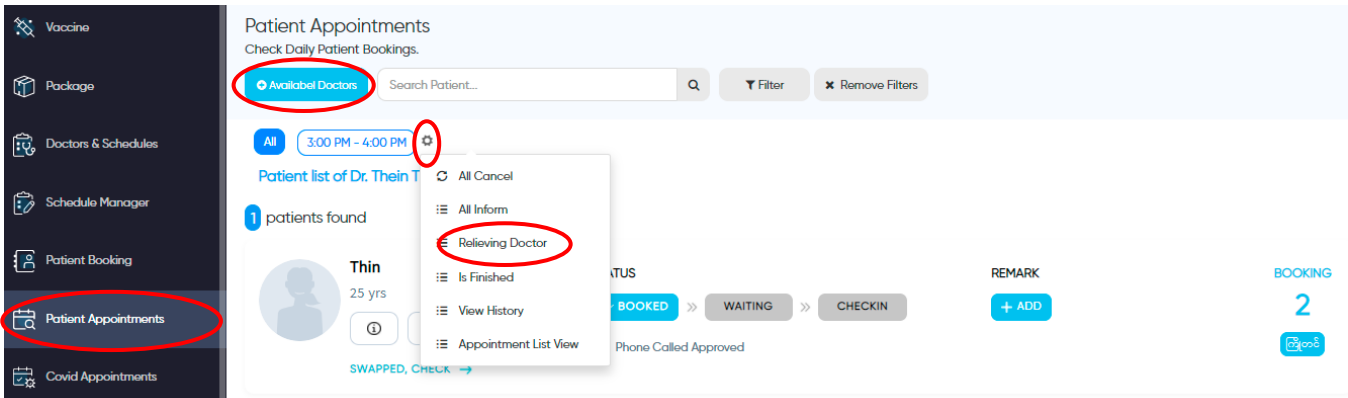

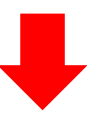

Dr. Arkar Moe 1

07 Feb 2022 9:00 AM - 1:00 PM

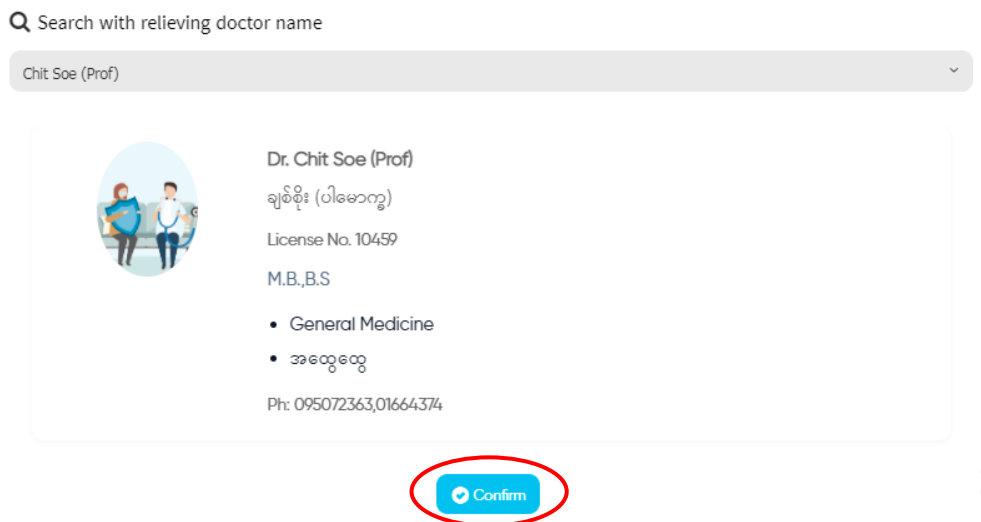

(Inform Message for Doctor Relieving will be sent automatically to the patients who booked online and phone.)

(Doctor Relieving လုပ်ကြောင်း အသိပေးသည့် Message ကို online နှင့် phone မှ  $\overline{\phantom{a}}$ ဘိုကင်တင်ထားသော လူနာများဆီသို့ အလိုအလျောက် ပေးပို့သွားမှာ ဖြစ်ပါတယ်။)  $\overline{\phantom{a}}$  $\overline{\phantom{a}}$ 

"How to Edit the number of Patients for only one day"

တစ်ရက်တည်းအတွက် ဆရာဝန်ကြည့်မည့်လူနာအရေအတွက်ကို ပြောင်းချင်လျှင်

When the doctor wants to change the number of patients to see per one day, search his name first in "Schedule Manager" and click the Edit button in the date you want. Then, you can reset the "Patient Amount" only for that schedule.

ဆရာဝန်က တစ်ရက်တည်းအတွက် သူကြည့်မည့်လူနာအရေအတွက်ကို ပြောင်းချင်ပါက "Schedule Manager" တွင် ထိုဆရာဝန်၏အမည်ကို အရင်ရိုက်ရှာပြီး ပြောင်းချင်သော အချိန်တွင်ရှိသည့် "Edit" လေးကို နိုပ်ပါ။ ပြောင်းမည့်လူနာအရေအတွက်ကို "Patient Amount" တွင် ပြင်ပြီး "Confirm" လ ပ်ပပုံးပါ။

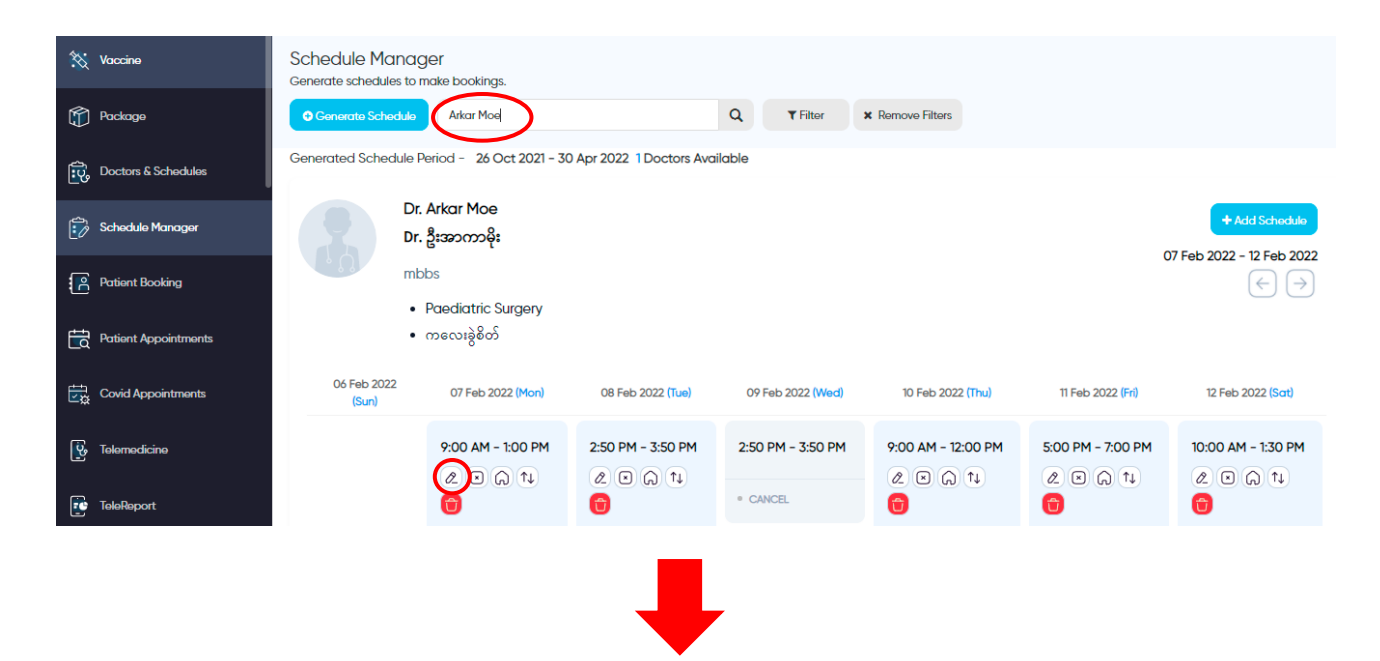

Dr. Arkar Moe 1 07 Feb 2022, 9:00 AM - 1:00 PM

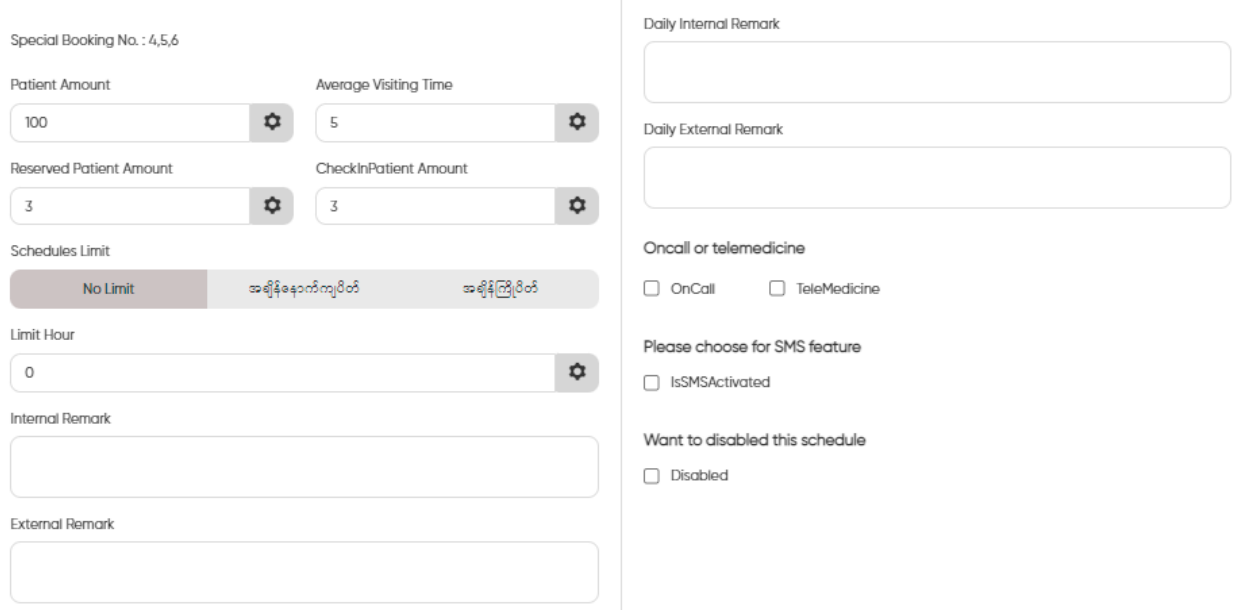

### Schedule Swap

It might be happened in two main conditions: (1) The doctor wants to shift from normal appointment time to an early one. (2) The doctor wants to shift from normal appointment time to next/coming schedule.

ဆရာဝန်၏ အချိန်တစ်ခုတွင် တင်ထားသောဘိုကင်များကို အခြားအချိန်တစ်ခုသို့ ပြောင်းရွှေ့  $\ddot{\phantom{0}}$ သည့်အခါ အဓိကအခြေအနေနှစ်မျိုး ဖြစ်နိုင်ပါတယ်။ (၁) ဆရာဝန်က ပုံမှန်ထိုင်သည့် အချိန်မှ စော၍လူနာကြည့်ရှုလိုခြင်း၊ (၂) ဆရာဝန်က ပုံမှန်ထိုင်သည့် အချိန်ကိုဖျက်ပြီး နောက်ရက်မှ ပေါင်းကြည့်လိုခြင်း။

For (1), if the doctor wants to shift from normal appointment time to an early one  $\rightarrow$  search his name first in "Schedule Manager" and click Swap button in Early Schedule. Then, choose normal schedule, check the option carefully and "Confirm." (Don't forget to add the early schedule first.)

(၁) ဆရာဝန်က ပုံမှန်ထိုင်သည့် အချိန်မှ စော၍လူနာကြည့်ရှုလိုသောအခါ  $\rightarrow$  "Schedule Manager" မှာ ထိုဆရာဝန်၏အမည်ကို အရင်ရိုက်ရှာပြီး <mark>စောထိုင်မည့် အချိန်တွင်ရှိသည့် Swap</mark> ခလုတ်လေးကို နိုပ်ပါ။ ပုံမှန်ထိုင်သည့် အချိန်ကိုရွေးပေးပြီး သေချာစစ်ဆေးပြီးမှ "Confirm" လုပ်ပါ။ (စောထိုင်မည့်အချိန်ကို အရင်ကြိုထည့်ထားပေးရပါမယ်။)

Eg; normal time  $\rightarrow$  10 am to 12 pm (20/Aug/2019)

```
Early time \rightarrow 8 am to 10 am (20/Aug/2019)
```
The doctor wants to shift all appointments from 10 am to 8 am.

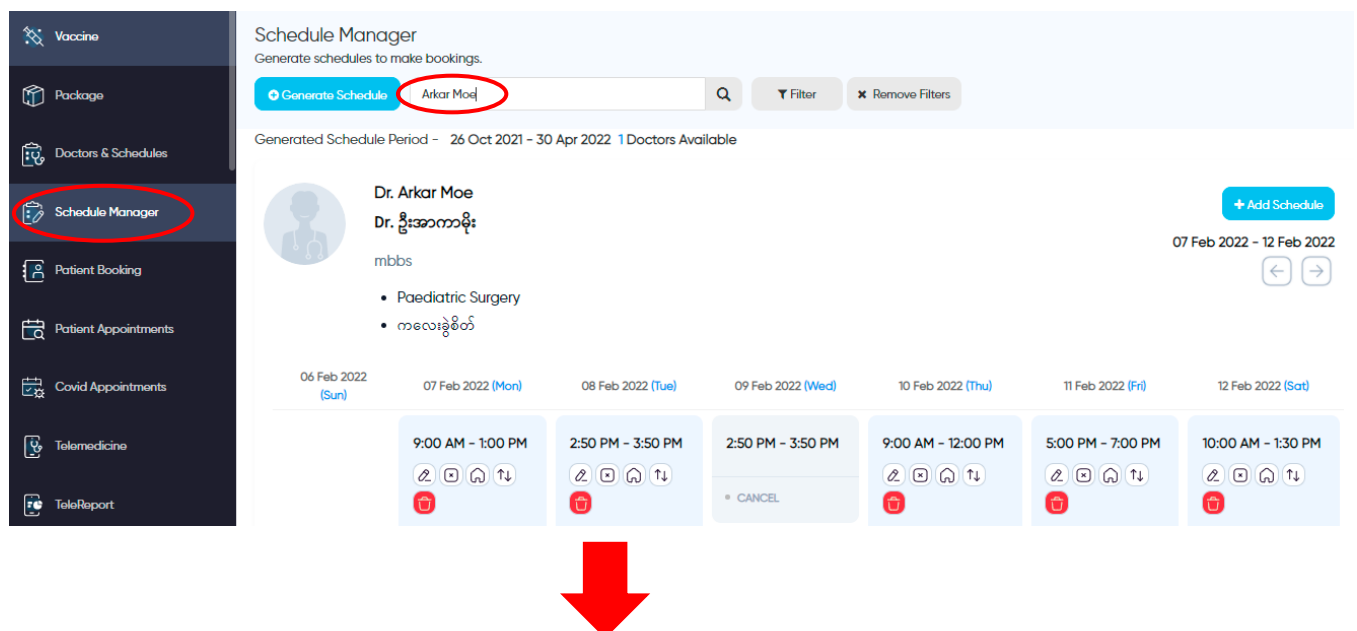

#### Dr. Arkar Moe 1

Choose the date to cancel and swap

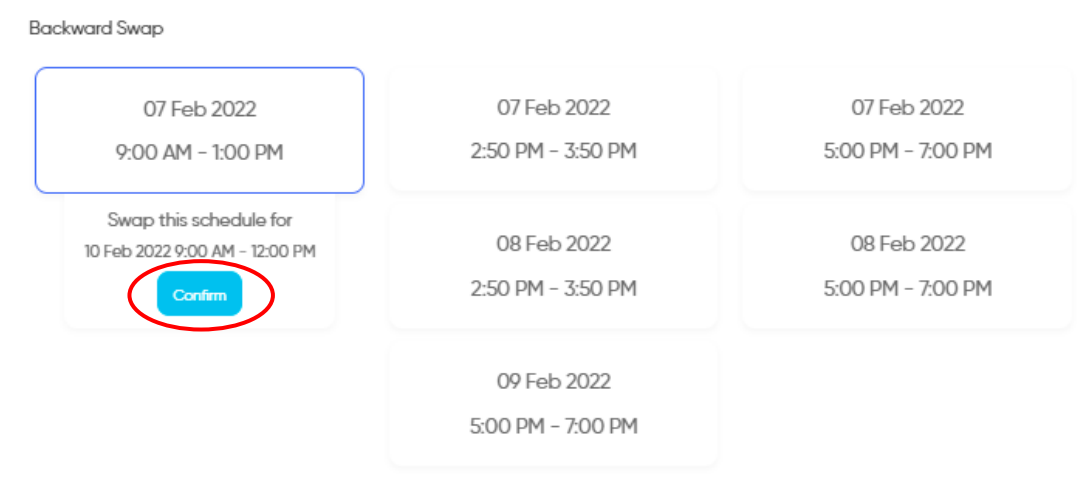

For (2), if the doctor wants to shift from normal appointment time to next/coming schedule  $\rightarrow$ search his name first in "Schedule Manager" and click Swap button in Next/Coming Schedule. Then, choose the early schedule, check the option carefully and "Confirm." (Don't forget to add the next schedule first if it is the new one.)

(၂) ဆရာဝန်က ပုံမှန်ထိုင်သည့် အချိန်ကိုဖျက်ပြီး နောက်ရက်မှ ပေါင်းကြည့်လိုသောအခါ  $\rightarrow$ "Schedule Manager" မှာ ထိုဆရာဝန်၏အမည်ကို အရင်ရိုက်ရှာပြီး <mark>နောက်ရက်ထိုင်မည့်</mark> <mark>အချိန်တွင်ရှိသည့် Swap</mark> ခလုတ်လေးကို နှိပ်ပါ။ ပုံမှန်ထိုင်သည့်အချိန်ကို ရွေးပေးပြီး <mark>သေချာစစ်ဆေးပြီးမှ "Confirm" လုပ်ပါ။ အကယ်၍ နောက်ရက်ထိုင်မည့်အချိန်မှာ</mark> ထိုင်နေကျချိန်မဟုတ်ပါက အရင်ကြိုထည့်ထားပေးရပါမယ်။)

Eg; normal time  $\rightarrow$  10 am to 12 pm (20/Aug/2019)

Next time  $\rightarrow$  10 am to 12 pm (21/Aug/2019)

The doctor wants to shift all appointments from  $(20/Aug)10$  am to  $(21/Aug)10$  am.

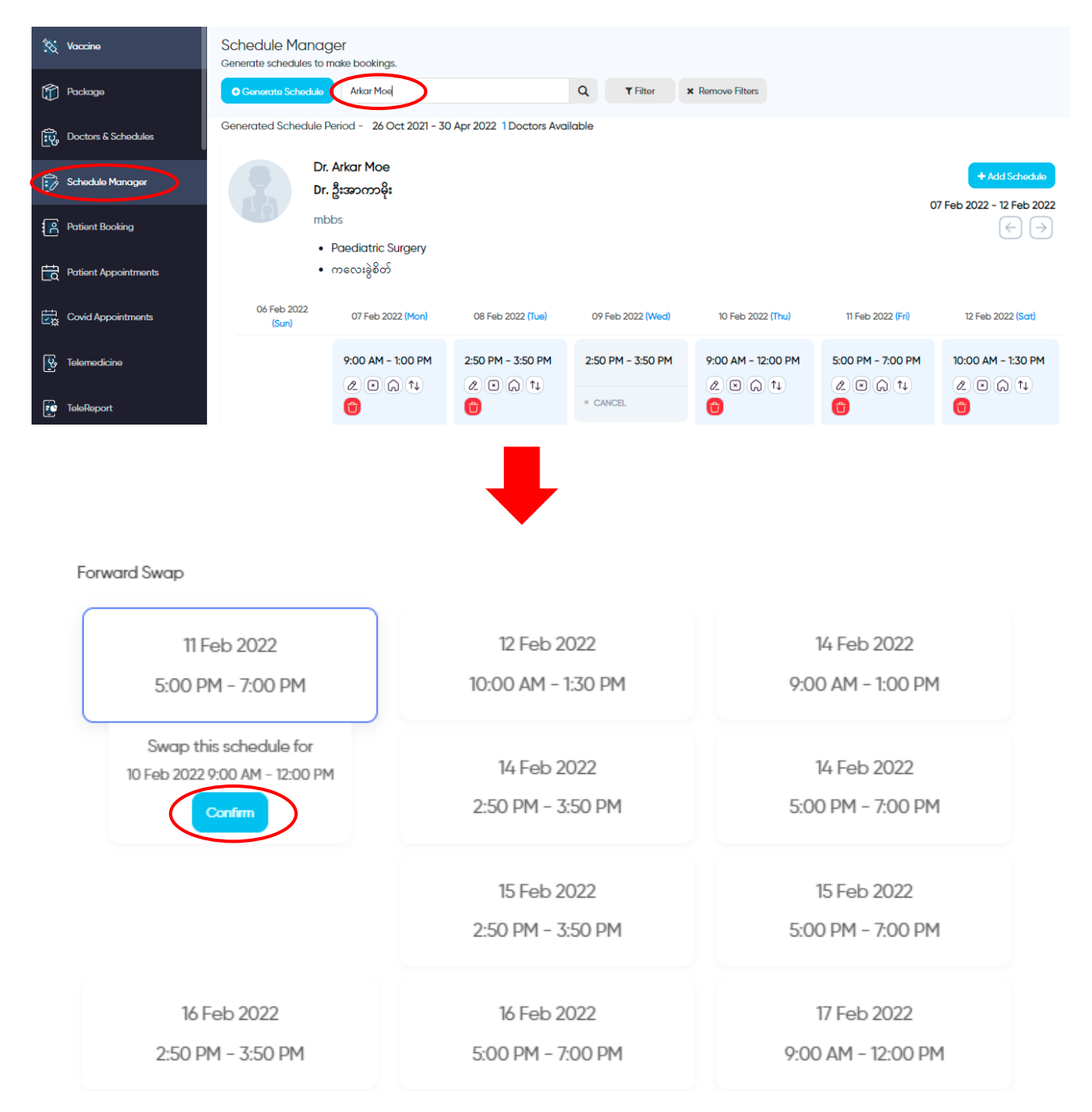

(After swapped the schedule, Inform Message for Schedule Swap will be sent automatically to the patients who booked online and phone. But you need to make Phone Call to the patients who booked via Phone and inform for Schedule Swap. Don't forget to ask the patients to keep booking for this new shifted date and time or cancel the appointment.)

(အချိန်ရွှေ့ပြောင်းပြီး Schedule Swap လုပ်ပြီးသောအခါ အချိန်ရွှေ့ပြောင်းထားကြောင်း အသိပေးသည့် Message ကို online နှင့် phone မှ ဘိုကင်တင်ထားသော လူနာများဆီသို့  $\overline{\phantom{a}}$ အလိုအလျောက် ပေးပို့သွားမှာ ဖြစ်ပါတယ်။  $\overline{\phantom{a}}$ 

Patient Booking ➔ Mainly for Receptionists who accept the phone call bookings. First of all, please notice that the schedules are shown only for Today and you can also change the date you want.

Patient Booking → ဖုန်းနှင့် ဘိုကင်လက်ခံသည့်သူက အဓိကသုံးရမည့် Function ဖြစ်ပါတယ်။ Booking အတွက် Schedule တွေကို တစ်ရက်ချင်းစီ ဖော်ပြထားပြီး လူနာ ဘိုကင်တင်ချင်သောရက်ကို ရွေးပြီး ရှာလို့လည်းရပါတယ်။

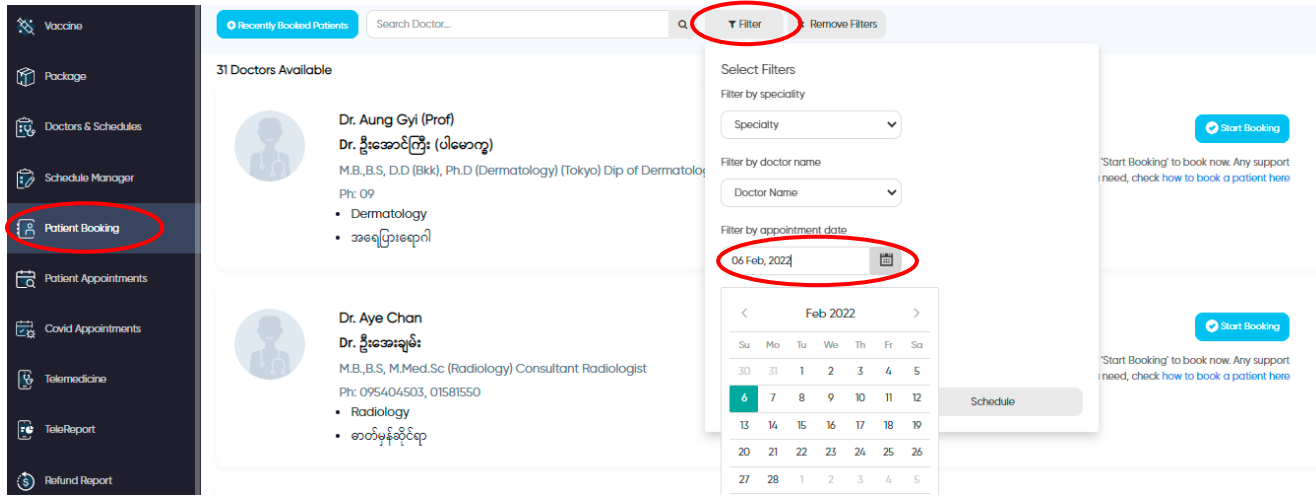

- Search  $\rightarrow$  Basically, when a patient makes phone call to make appointment with a doctor, he starts asking in two ways – by specialty or by individual name. If the patient asks with specialty, choose the specialty he wants and search the available doctors and their schedules.
- Search → လူနာက ဖုန်းဆက်ပြီး ဘိုကင်တင်သည့်အခါ များသောအားဖြင့် အထူးကုရောဂါ (သို့)  $\overline{\phantom{a}}$ ) ဆရာဝန်အမည် ဖြင့်မေးပြီး စုံစမ်းလေ့ရှိပါတယ်။ လူနာက အထူးကုရောဂါနဲ့ ဘယ်ဆရာဝန်တွေရှိလဲ  $\overline{\phantom{a}}$  $\overline{\phantom{a}}$ မေးတဲ့အခါ သူမေးတဲ့ Specialty ကိုရွေးပြီး Search လုပ်ရင် ထိုင်တဲ့ ဆရာဝန်တွေနဲ့ အချိန်တွေကို  $\overline{\phantom{a}}$ ပတွွဲ့ရမယ်။

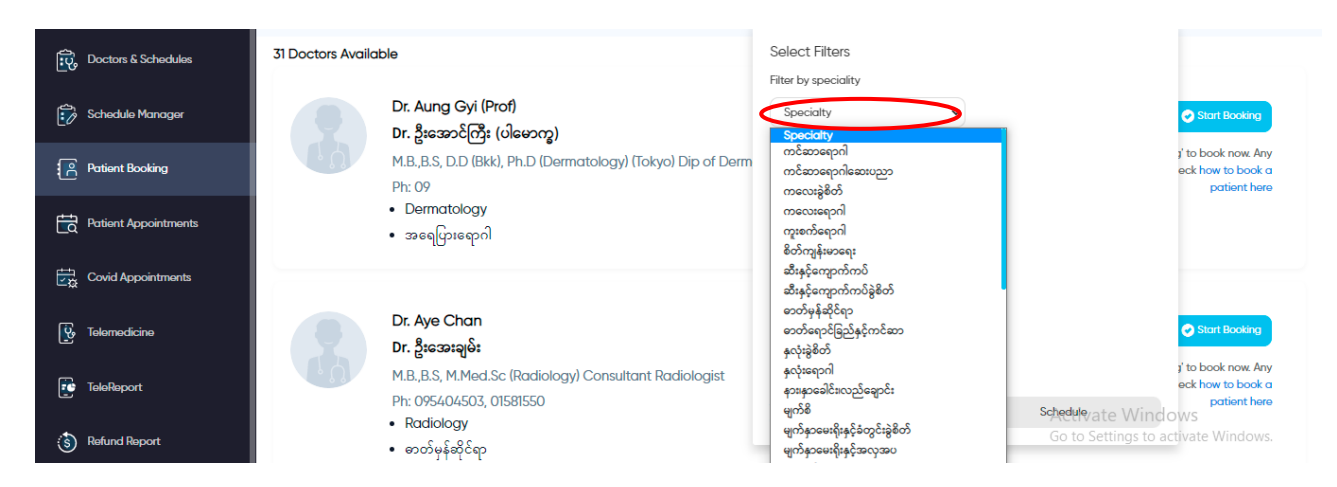

- When the patient asks by name, you can search by simply typing the doctor's name. (Notice: Please type ONLY the name of doctor without adding any titles in front of the name.)
- $\,$   $\,$  လူနာက ဆရာဝန်အမည်ဖြင့် မေးလျှင် ထိုဆရာဝန်အမည်ကို ရိုက်ရှာပြီး Search လုပ်ရင် ဆရာဝန်၏ လူနာကြည့်ချိန်များကို တွေ့ရပါမယ်။(သတိပြုရန်။ ဆရာဝန်အမည်ဖြင့် ရှာသည့်အခါ အမည်ရှေ့တွင် ဦး၊ ဒေါ၊ ကို၊ မ၊ Dr (သို) Prof စသည့် titles များကို ထည့်ရိုက်ရန် မလိုပါ။)

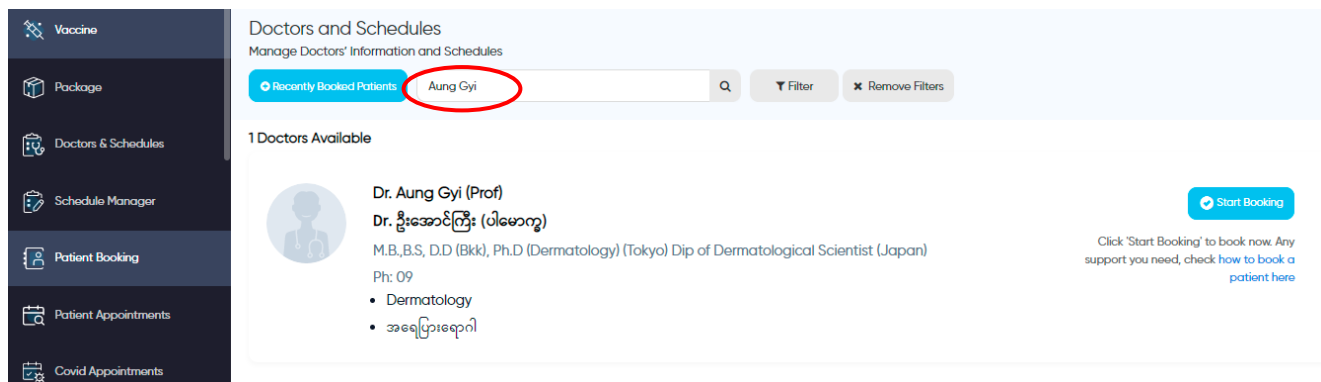

- If you find out the doctor whom the patient wants to make appointment, click 'Start Booking' and then 'Book Now' below the particular date to make booking.
- ဘိုကင်တင်ချင်သောဆရာဝန်ကို ရှာပြီးလျှင် 'Start Booking' ကိုနိုပ်ပြီး ပြချင်သော အချိန်ကိုရွေး၊ 'Book Now' ကိုနိုပ်ပြီး ဘိုကင်တင်ပါမယ်။

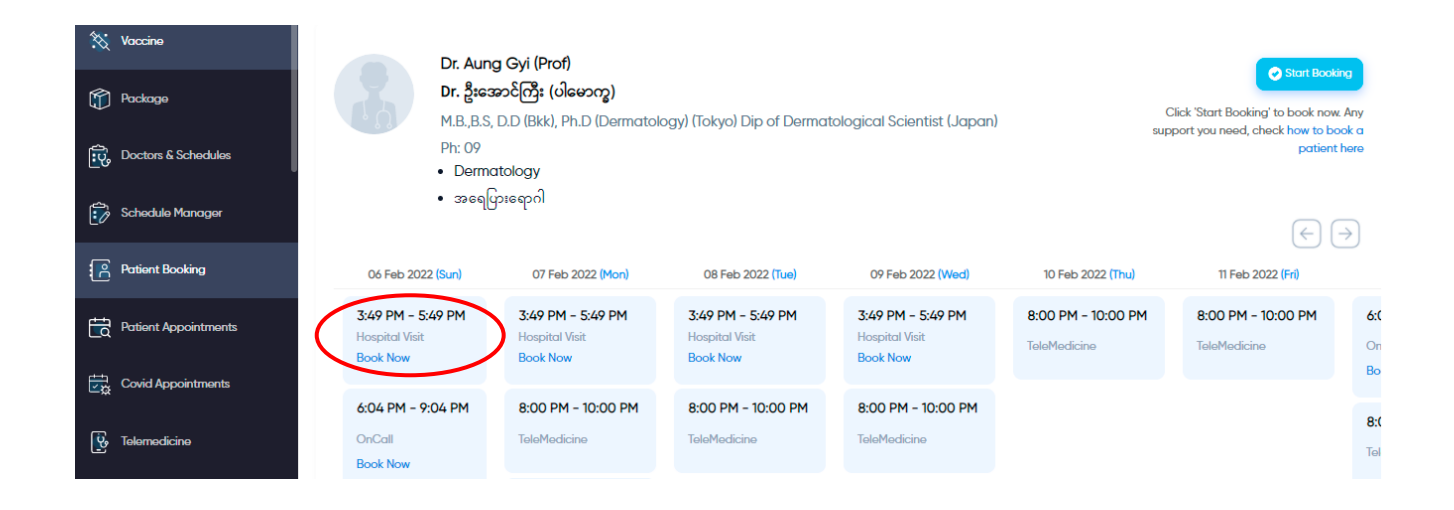

- Create Booking  $\rightarrow$  Fill the required information of patient and book now. You need to inform the patient their booking number immediately. If the patient is VIP, don't forget to mark as "Patient is Special" and you can choose the booking number you want from special booking numbers which are left as reserved. You can also do the same for Emergency ones. (Special booking and Emergency booking are only available for the ones from the Hospital side.)
- Create Booking **→** ဘိုကင်ရယူရန် လူနာ၏ လိုအပ်သော အချက်အလက်များကို ဖြည့်ပြီး 'Book Now' နိုပ်ပေးပါ။ ဘိုကင်တင်ပြီးသောအခါ လူနာကို သူ၏ဘိုကင်နံပါတ်အား ချက်ချင်းပြောပြပေးရန် လိုအပ်ပါတယ်။ အကယ်၍ Special Booking ဖြစ်ပါက "Patient is Special" ကို ရွေးပြီး သီးသန့် ချန်ထားသော Special Booking နံပါတ်များထဲမှ ကြိုက်နှစ်သက်ရာ နံပါတ်ကို ပေးလို့ရပါတယ်။ \*\*\* အကယ်၍ အရေးပေါ်ဆိုရင် "Patient is Emergency" ကို ရွေးပေးပြီး အစောဆုံးဘိုကင်ကို ယူလို့ရပါတယ်။ (Special Booking နှင့် Emergency Booking ć တို့သည် ဆေးရုံဘက်မှ တင်ပေးသော ဘိုကင်များအတွက်သာ အသုံးပြုလို့ရပါသည်။)

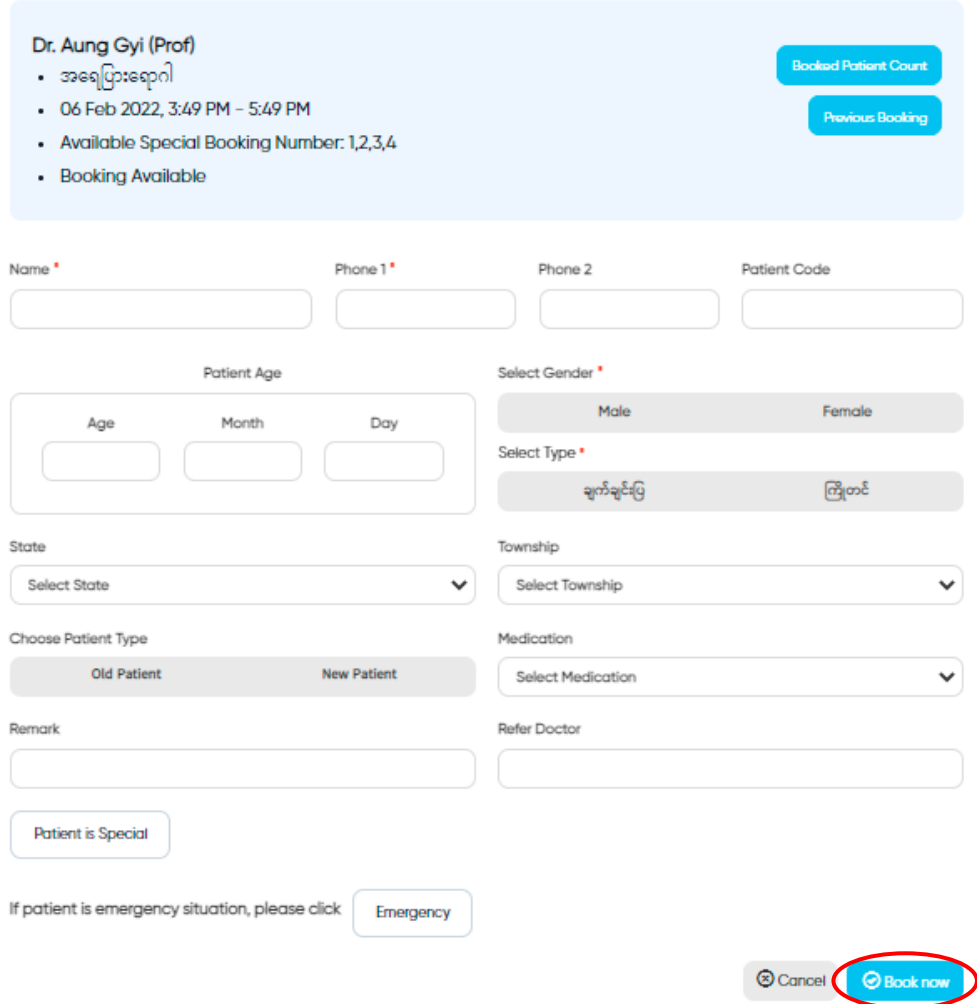

- (Notice: Please type ONLY the name of patient without adding any titles in front of the name.)
- (သတ ပပြိုရန်။ ဘ ကင်တင်သည ်အခါ လ နာ၏ အမည်ပရ ွဲ့တွင် ဥ ုံး၊ ပ ေါ်၊ က ၊ မ စသည ်titles မ ာုံးက ထည့်မရိုက်ရပါ။)
- You can recheck the bookings you made by "Recently Booked Patients" button on the right corner of "Patient Booking."
- $\,$   $\,$   $\,$  သင်တင်ပေးလိုက်သော ဘိုကင်အသေးစိတ်ကို "Patient Booking" ၏ ညာဖက်ထောင့်တွင်ရှိသော "Recently Booked Patients" လေးကို နှိပ်ပြီး ပြန်စစ်လို့ရပါတယ်။

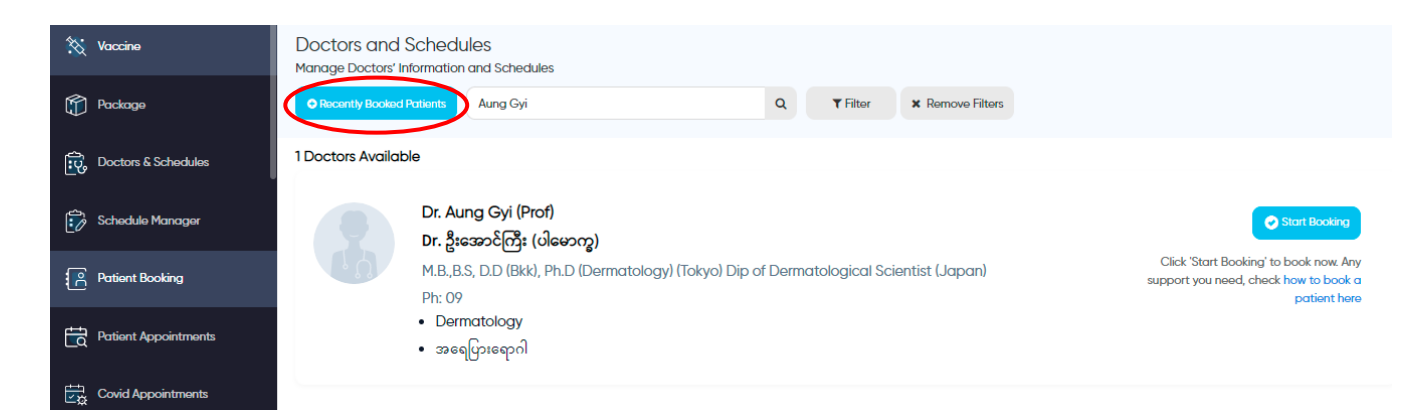

Booking Edit  $\rightarrow$  If you typed some patient's information like name, age or address wrongly, you can edit it again. Search the patient's name in "Patient Appointment," click the "Edit" button in the patient you want to make changes and then "Book now."

Booking Edit  $\rightarrow$  ဘိုကင်တင်သည့်အခါ လူနာ၏ကိုယ်ရေးအချက်အလက်များကို မှားယွင်းဖြည့်သွင်းမိပါက ပြန်ပြင်လို့ရပါတယ်။ "Patient Appointment" တွင် သင်ပြင်ချင်သော  $\overline{\phantom{a}}$ လူနာ၏အမည်ကို ရိုက်ရှာ၍ "Edit" ကိုနိုပ်ပြီး အမည်၊ အသက်၊ နေရပ်လိပ်စာ စသည့် အချက်များကို ပြင်လို့ရပါတယ်။ ပြင်ပြီးပါက "Book now" ကိုနိုပ်ပြီး Save လုပ်ပေးပါ။

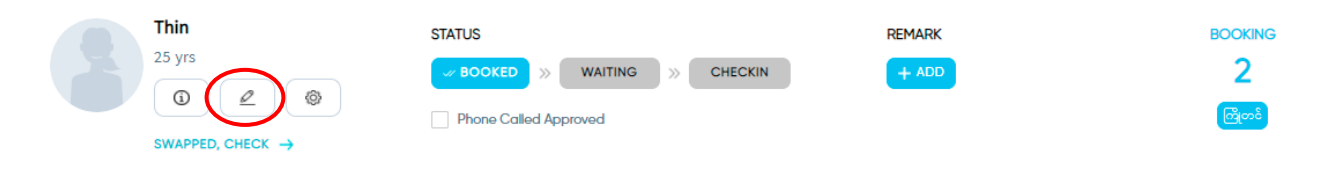

Patient Appointment  $\rightarrow$  This function is mainly for Reception (OPD) to mark the Booked Patient as the Waiting when they arrive at the hospital. First of all, at their arrival, you need to ask the patient's name and the doctor's name they booked. After that by simply searching the patient's name and change the status as Waiting. (Sometimes, if you can't find out the patient by searching with their name, you can search with the doctor by "+" button on the right corner of 'Patient Appointment.' Tap the "+" and type the doctor's name they made appointment with.)

Patient Appointment  $\rightarrow$  ဘိုကင်တင်ထားသည့် လူနာများ ဆေးရုံရောက်လာသောအခါ ရောက်ရှိကြောင်း Waiting အဖြစ် ပြရန် Reception (OPD) မှ အဓိကသုံးရမည့် Function ဖြစ်ပါတယ်။ လူနာတစ်ယောက်ဆေးရုံရောက်လာလျှင် သူဘိုကင်တင်ထားသော လူနာ၏အမည်နှင့် ဆရာဝန်အမည်တို့ကို မေးပြီး ထိုလူနာအမည်နှင့် search လုပ်၍ "Waiting" ဆိုတဲ့နေရာမှာ အမှတ်လေး  $\overline{\phantom{a}}$ ခြစ်ပေးလိုက်ရုံပါပဲ။ (တစ်ခါတရံ လူနာပြောသော အမည်နှင့် ရှာ၍မတွေ့ခဲ့ပါက 'Patient

Appointment' ညာဖက်ထောင့်တွင်ရှိသော "+" လေးကို နိုပ်ပြီး သူဘိုကင်တင်ထားသည့်  $\overline{\phantom{a}}$ ဆရာဝန်အမည်နှင့် ရှာလို့ရပါတယ်။)

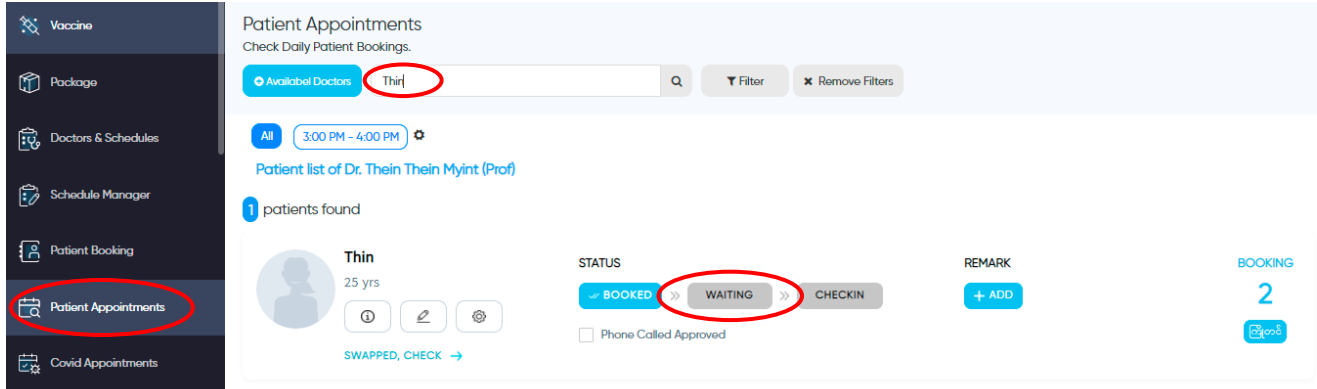